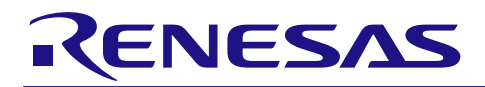

# RX110、RX111、RX113、RX130、RX230、 RX231、RX23T、RX24T グループ

R01AN3233JJ0103 Rev.1.03 2016.04.15

# RX Driver Package Ver.1.03

#### 要旨

本書は、RX110、RX111、RX113、RX130、RX230、RX231、RX23T、RX24T グループ用 RX Driver Package Ver.1.03 のユーザーズマニュアルです。

本ユーザーズマニュアルでは、RX Driver Package の構成、特徴、使用方法と RX Driver Package を利用した サンプルアプリケーションプログラムについて説明します。

# 動作確認デバイス

- RX110 グループ (Renesas Starter Kit for RX110)
- RX111 グループ (Renesas Starter Kit for RX111)
- RX113 グループ (Renesas Starter Kit for RX113)
- RX130 グループ (Renesas Starter Kit for RX130)
- RX230 グループ (Renesas Starter Kit for RX230)
- RX231 グループ (Renesas Starter Kit for RX231)
- RX23T  $\overrightarrow{y}$  / $\overrightarrow{y}$  (Renesas Starter Kit for RX23T)
- RX24T  $\forall \nu$  (Renesas Starter Kit for RX24T)

お客様の製品にてご利用される際は、お客様の環境に合わせて十分に評価してください。

また、本アプリケーションノートを他のマイコンへ適用する場合、そのマイコンの仕様にあわせて変更し、 十分評価してください。

#### 関連ドキュメント

RX ファミリ ボードサポートパッケージモジュール Firmware Integration Technology (R01AN1685JU)

Firmware Integration Technology ユーザーズマニュアル(R01AN1833JU)

RX ファミリ e² studio に組み込む方法 Firmware Integration Technology(R01AN1723JU)

RX ファミリ CS+に組み込む方法 Firmware Integration Technology(R01AN1826JJ)

RX Driver Package Application に付属するユーザーズマニュアル

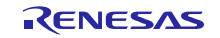

# 目次

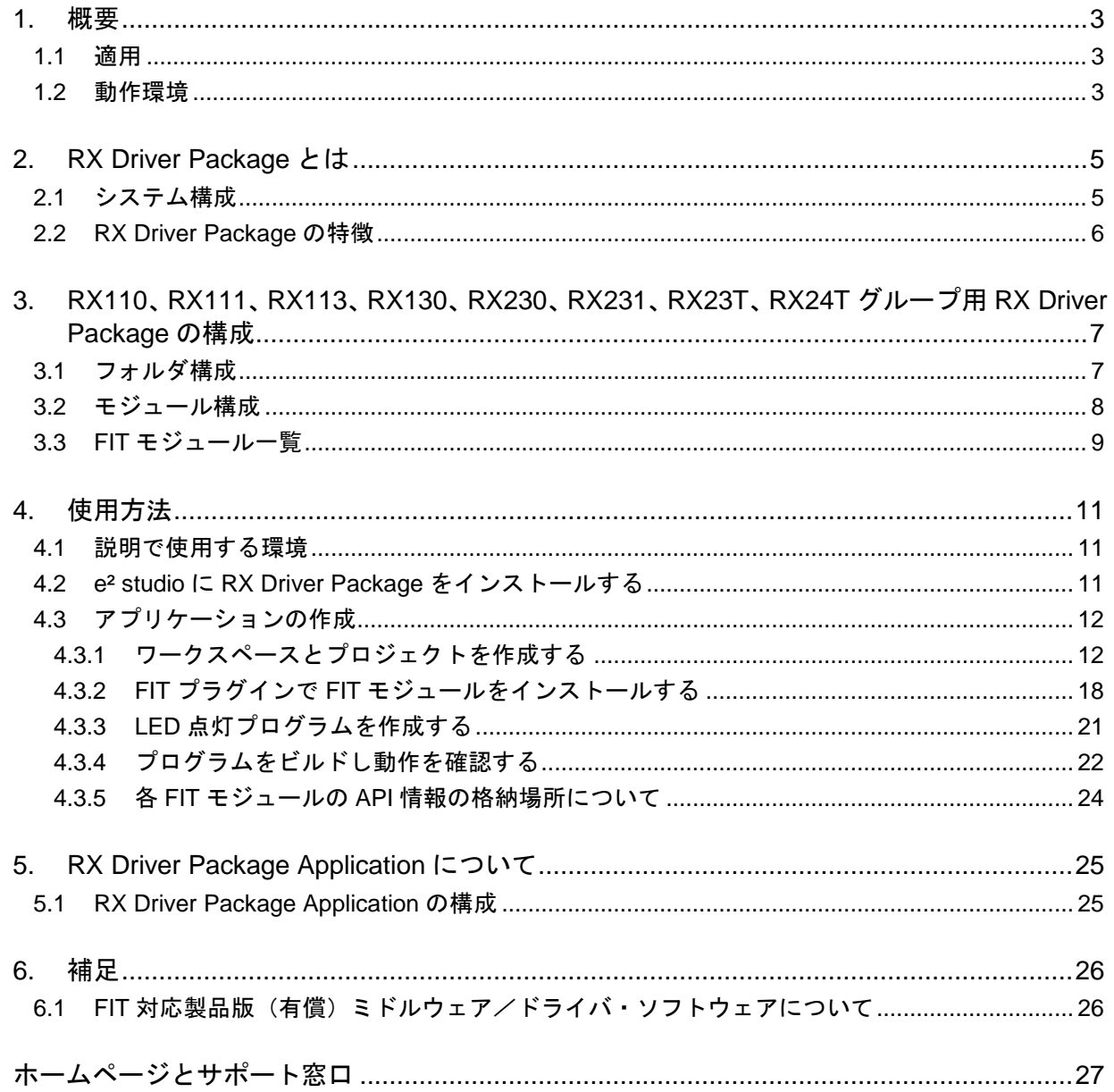

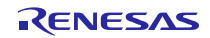

#### <span id="page-2-0"></span>1. 概要

## <span id="page-2-1"></span>1.1 適用

本ユーザーズマニュアルは、RX110、RX111、RX113、RX130、RX230、RX231、RX23T、RX24T グループ 用 RX Driver Package Ver1.03 に適用します。

#### <span id="page-2-2"></span>1.2 動作環境

本パッケージの動作環境を以下に示します。

表 1-1 動作環境(RX110)

| 対応 MCU      | RX110 グループ                           |
|-------------|--------------------------------------|
| 「評価ボード      | Renesas Starter Kit for RX110        |
| 統合開発環境(IDE) | e <sup>2</sup> studio V4.0.2 以降      |
| クロスツール      | RX ファミリ用 C/C++コンパイラパッケージ V2.03.00 以降 |
| エミュレータ      | E1. E20                              |

#### 表 1-2 動作環境(RX111)

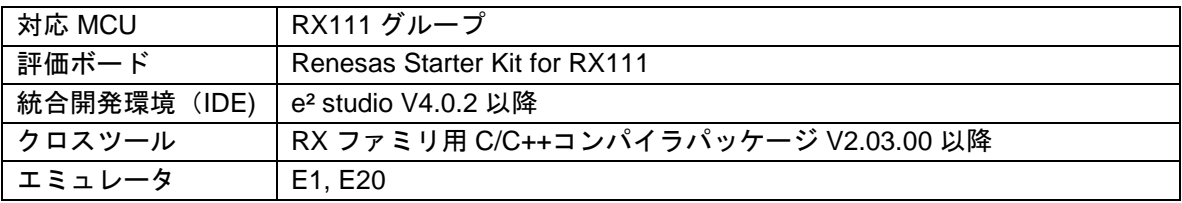

#### 表 1-3 動作環境(RX113)

| 対応 MCU       | RX113 グループ                            |
|--------------|---------------------------------------|
| 評価ボード        | Renesas Starter Kit for RX113         |
| 統合開発環境 (IDE) | e <sup>2</sup> studio V4.0.2 以降       |
| クロスツール       | │RX ファミリ用 C/C++コンパイラパッケージ V2.03.00 以降 |
| エミュレータ       | E1. E20                               |

表 1-4 動作環境(RX130)

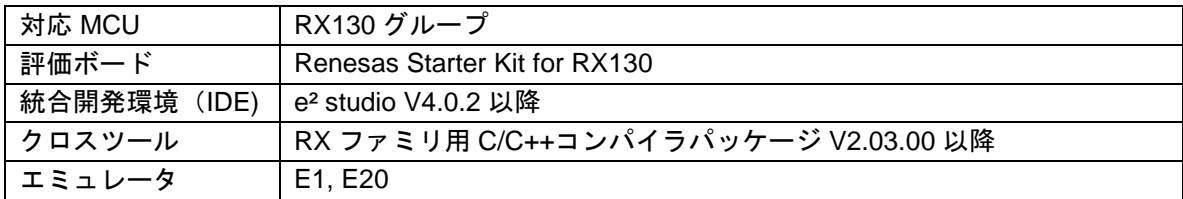

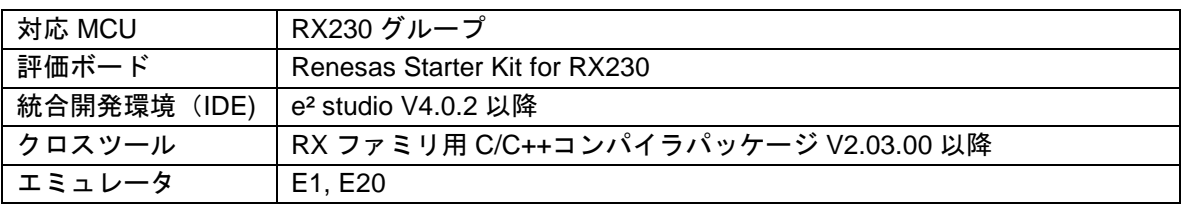

#### 表 1-5 動作環境(RX230)

#### 表 1-6 動作環境(RX231)

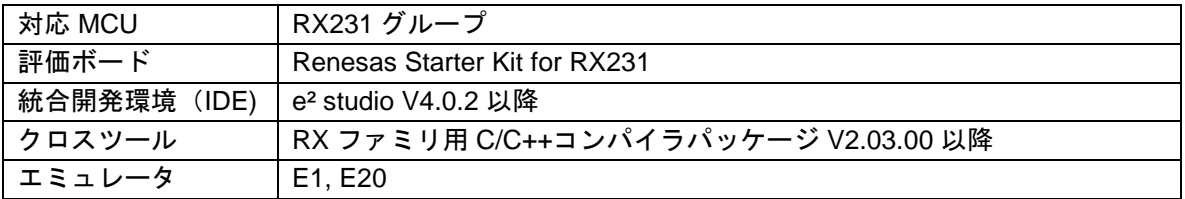

#### 表 1-7 動作環境(RX23T)

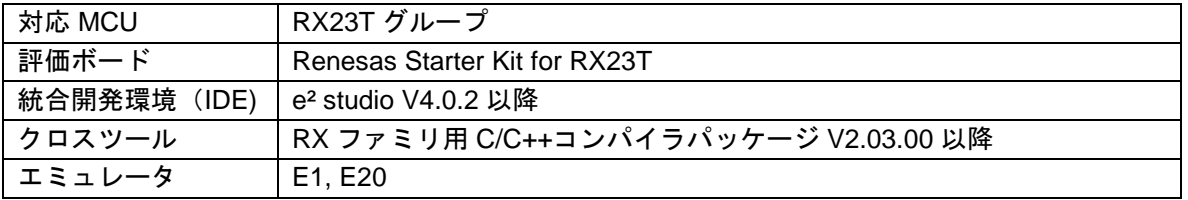

#### 表 1-8 動作環境(RX24T)

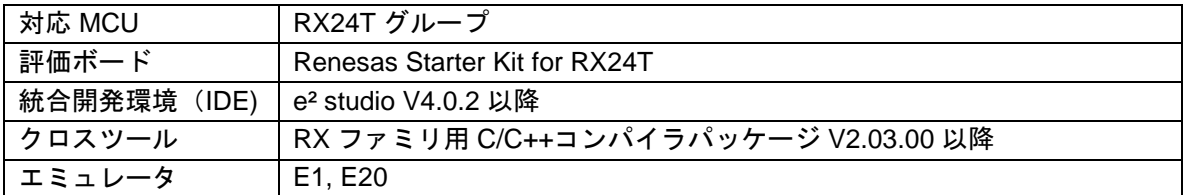

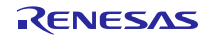

### <span id="page-4-0"></span>2. RX Driver Package とは

RX Driver Package は、開発に必要となる以下のモジュール群を一つのパッケージとしてまとめたソフト ウェア・プラットフォーム(フレームワーク)です。複数のモジュールがパッケージングされているため、 個別に入手する必要がなく、開発に直ぐに着手できます。

- ボード・サポート・パッケージ(BSP)モジュール
- FIT 周辺機能モジュール(無償版)
- FIT ミドルウェアモジュール (無償版)
- FIT インタフェースモジュール

また、RX Driver Package を活用したサンプルアプリケーションプログラム (RX Driver Package Application) を用いることで、ユーザアプリケーション層の開発が容易になります。

## <span id="page-4-1"></span>2.1 システム構成

RX Driver Package のシステム構成を以下に示します。

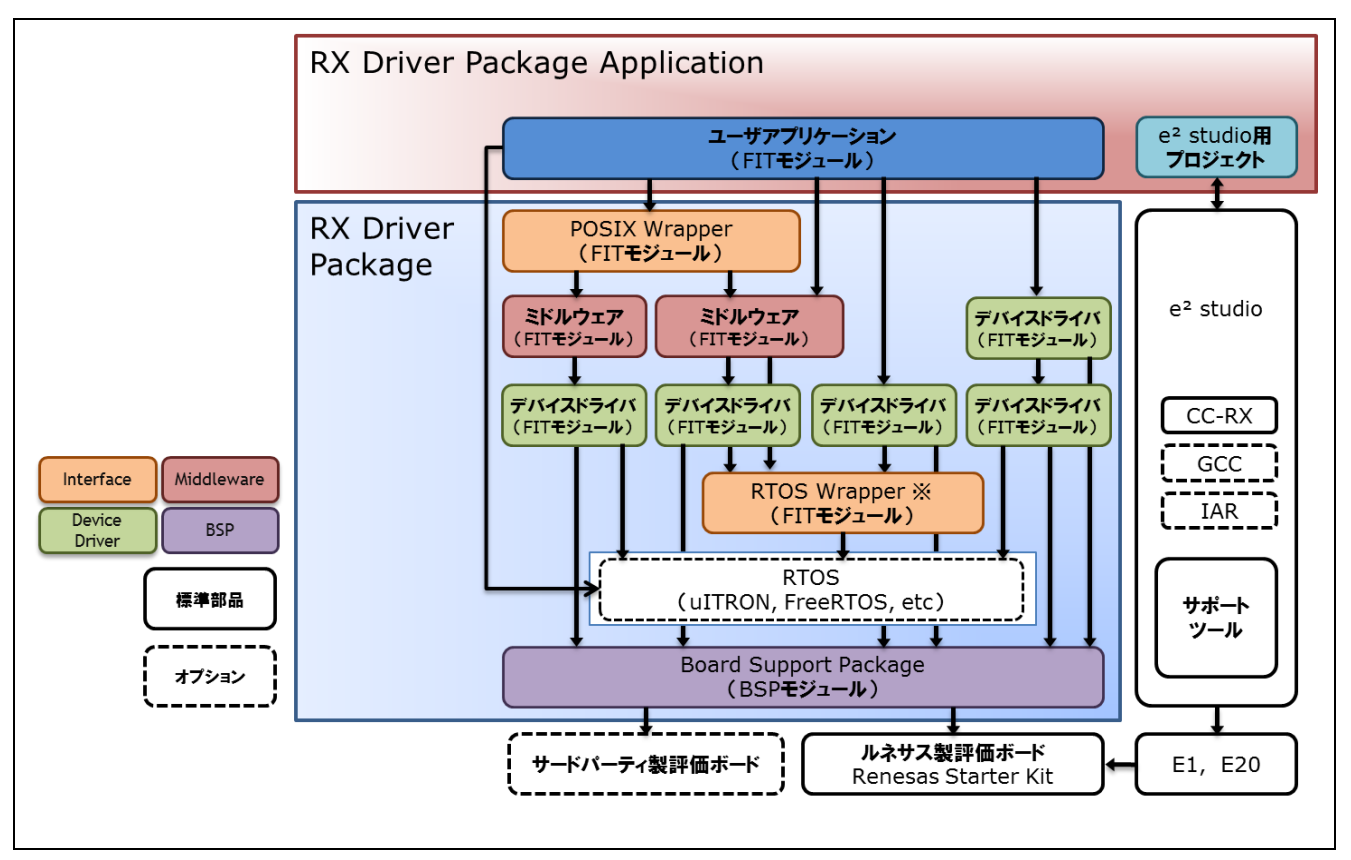

図 2-1 システム構成

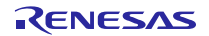

#### <span id="page-5-0"></span>2.2 RX Driver Package の特徴

RX Driver Package の特徴を以下に示します。

#### (a) 必要なモジュールを選択し、すぐにアプリケーションプログラムを開発可能

システムに必要なモジュールをパッケージから選択するだけで簡単にシステムを構築できます。あとはア プリケーションプログラムを開発するだけです。

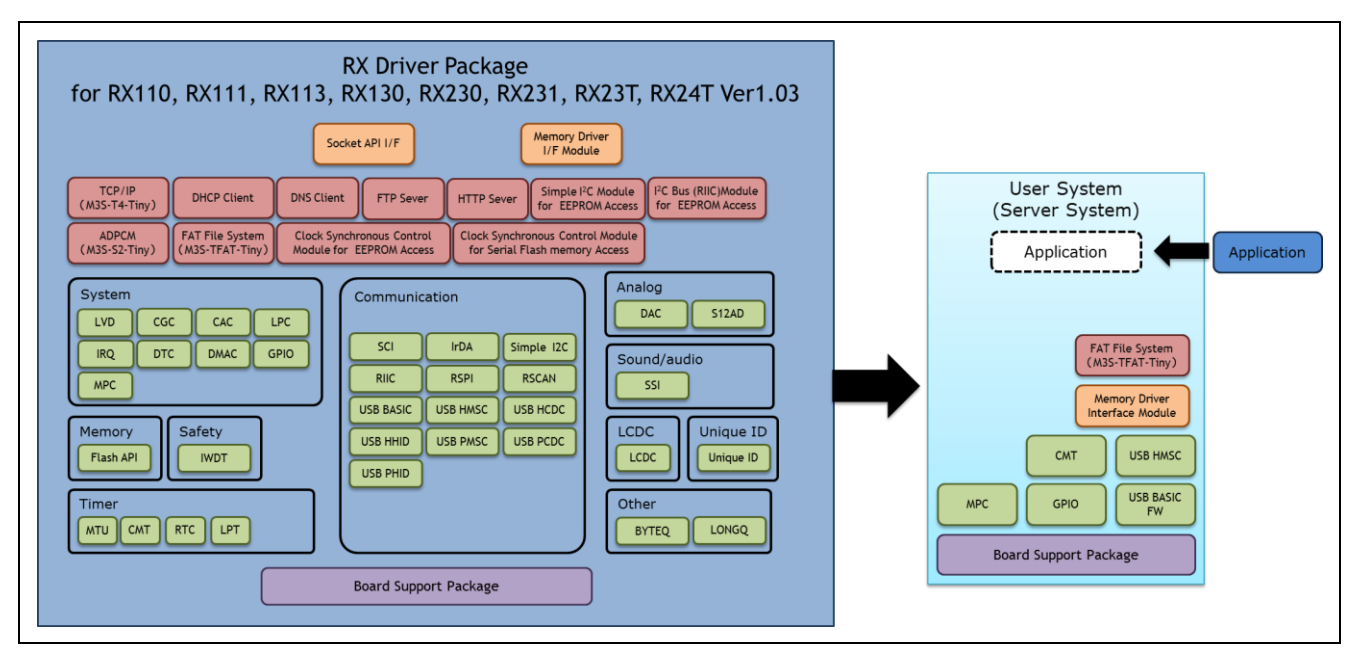

図 2-2 構築イメージ

#### (b) 無償で利用可能

RX Driver Package に入っているモジュールは、全て無償で利用することができます。

なお、TCP/IP、ファイルシステム等のミドルウェアモジュールも無償版が入っています。

#### (c) 有償版モジュールへの入れ替えが可能

RX Driver Package に入っている無償版モジュールを製品版(有償)モジュールに置き換えることができま す。

製品版(有償)を使用することでモジュールの全機能を使用することができ、また製品版に関するサポー トも利用することができます。

#### (d) ユーザアプリケーションを含めた動作確認が可能

RX Driver Package を用いたユーザアプリケーションのサンプルとして、RX Driver Package Application を提 供します。RX Driver Package Application は、RX Driver Package の各種モジュールを動作させるプログラムと、 そのプログラムをビルドするためのプロジェクトファイルで構成されています。これにより、すぐにユーザ アプリケーションを含めた動作確認を開始することができます。

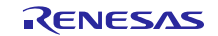

# <span id="page-6-0"></span>3. RX110、RX111、RX113、RX130、RX230、RX231、RX23T、RX24T グループ用 RX Driver Package の構成

## <span id="page-6-1"></span>3.1 フォルダ構成

本パッケージのフォルダ構成を以下に示します。

ルネサスの Web サイトからダウンロードした本パッケージの ZIP ファイルを解凍すると、同名のフォルダ があり、その中に「FITModules」フォルダと「reference documents」フォルダと本ドキュメントが入っていま す。

「FITModules」フォルダ内には、表 [3-1](#page-8-1)に示すような各モジュールの FIT モジュール(ZIP ファイルと XML ファイル)が複数入っています。

「reference documents」フォルダには、各開発環境へ適用するためのドキュメントが入っています。

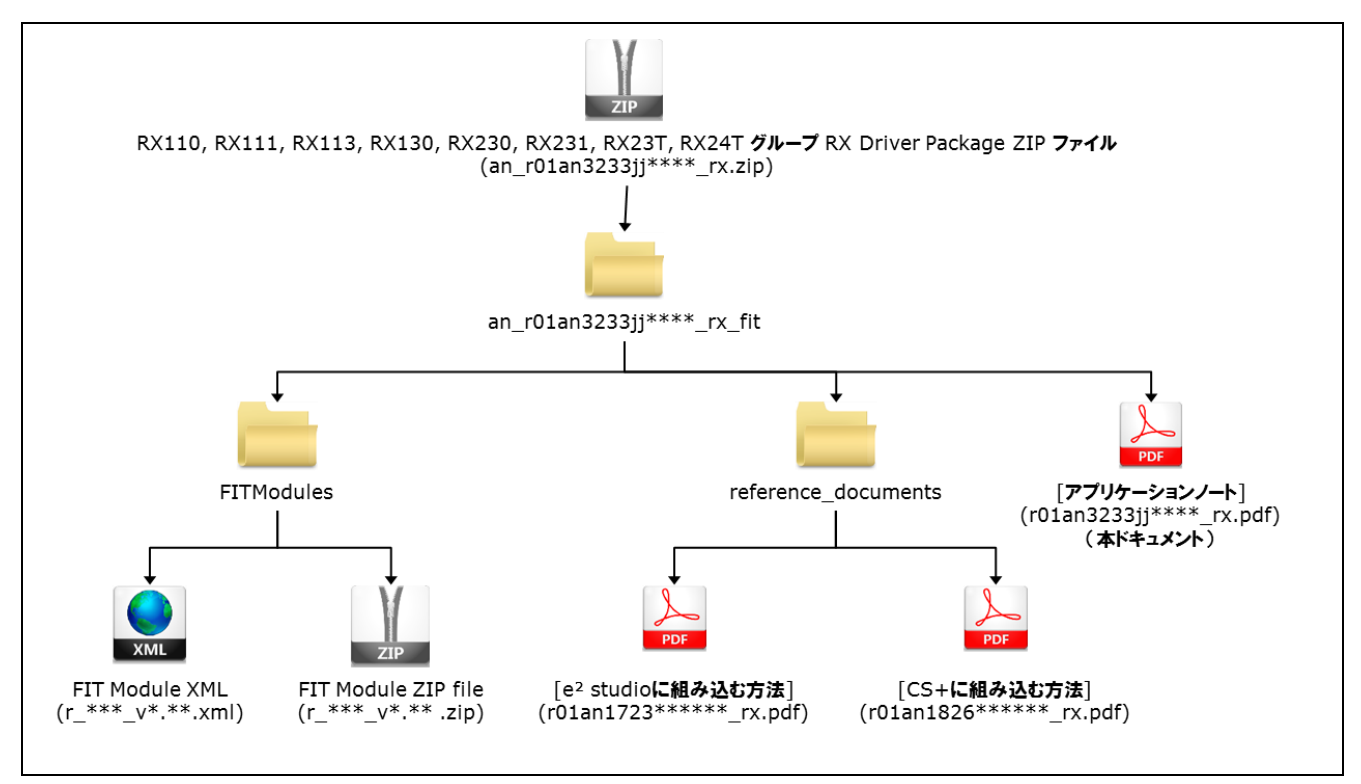

図 3-1 RX110、RX111、RX113、RX130、RX230、RX231、RX23T、RX24T グループ用 RX Driver Package フォルダ構成

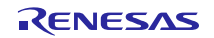

# <span id="page-7-0"></span>3.2 モジュール構成

本パッケージに入っている FIT モジュールの種類と構成を以下に示します。

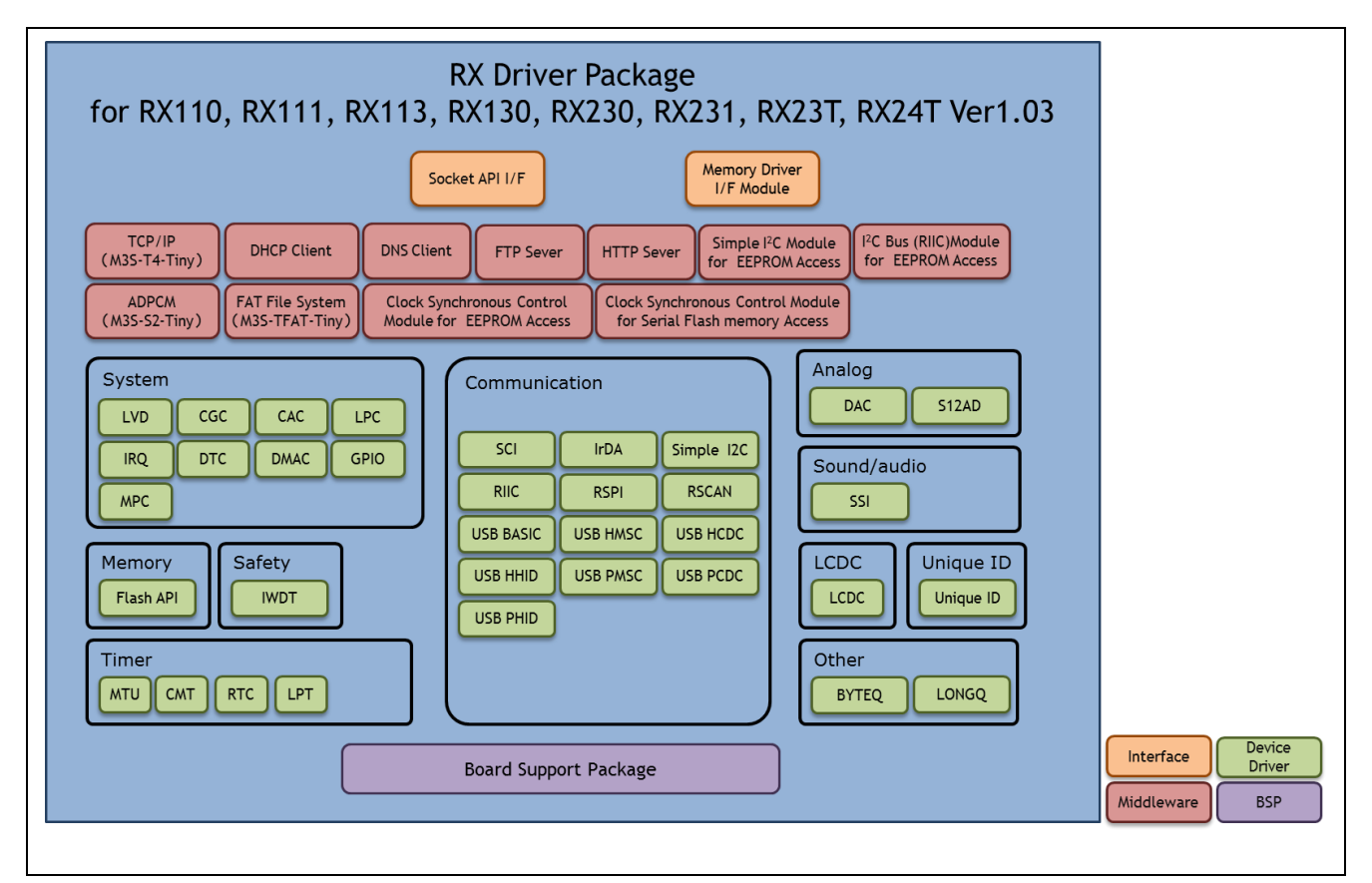

図 3-2 RX110、RX111、RX113、RX130、RX230、RX231、RX23T、RX24T グループ用 RX Driver Package FIT モジュール構成イメージ

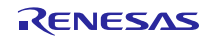

# <span id="page-8-0"></span>3.3 FIT モジュール一覧

本パッケージに入っている FIT モジュール一覧を以下に示します。

## <span id="page-8-1"></span>表 3-1 RX110、RX111、RX113、RX130、RX230、RX231、RX23T、RX24T グループ用 RX Driver Package FIT モジュール一覧 (〇: サポート、-: 未サポート)

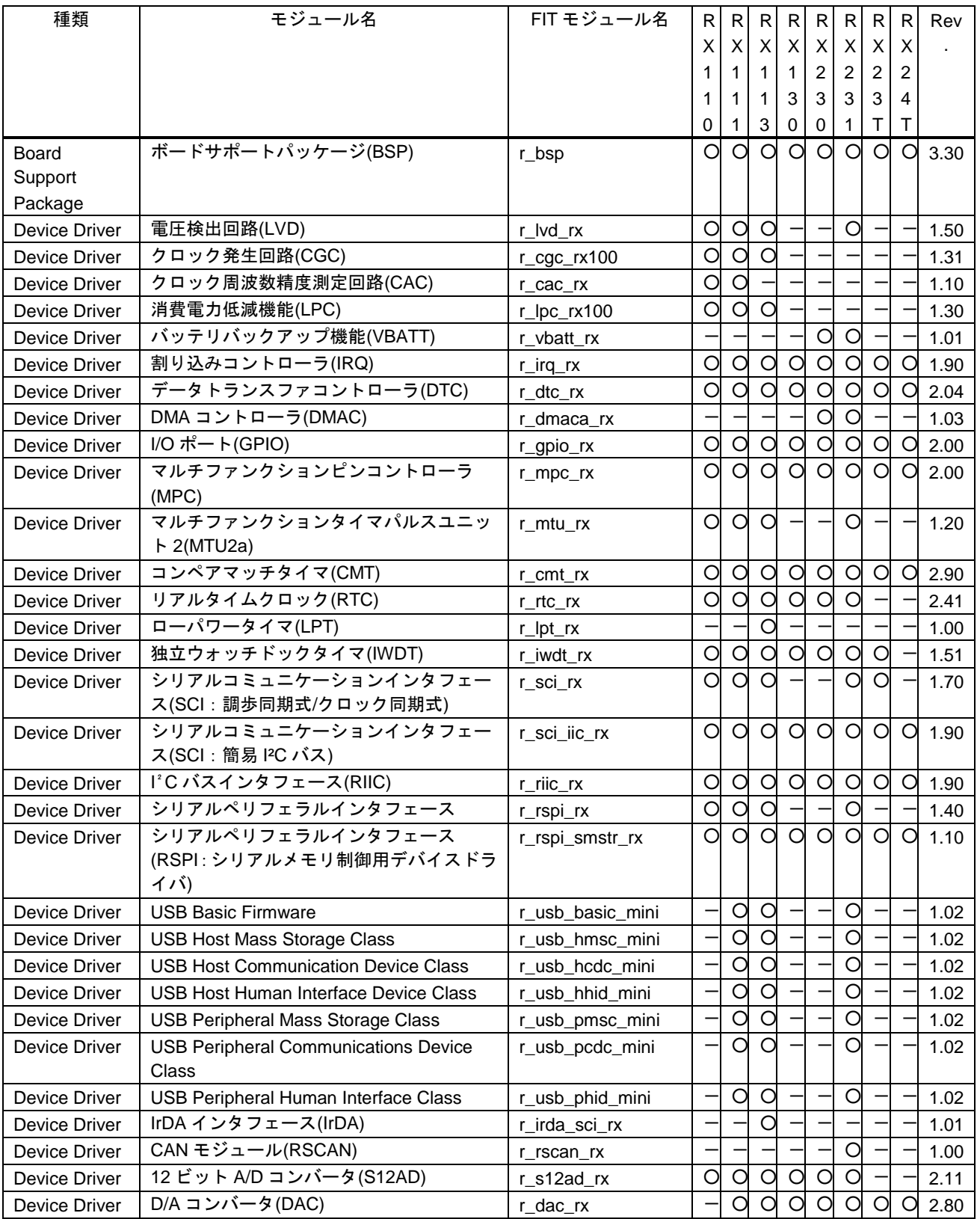

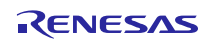

RX110、RX111、RX113、RX130、RX230、RX231、RX23T、RX24T グループ RX Driver Package Ver.1.03

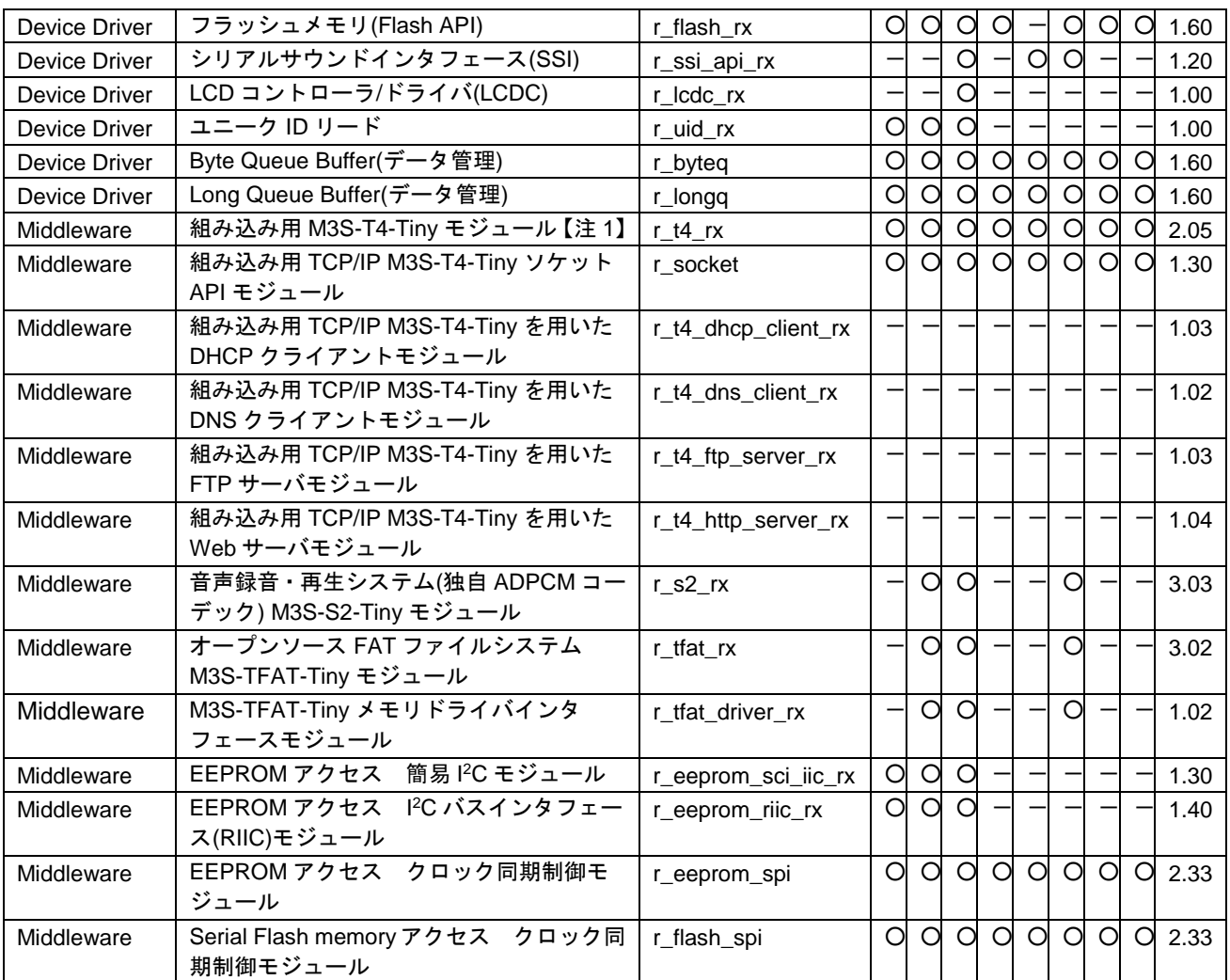

【注 1】本パッケージには、評価版の「M3S-T4-Tiny(TCP/IP プロトコルスタックライブラリ)」が含まれて います。製品版については、以下の URL を参照してください。

<http://japan.renesas.com/mw/t4>

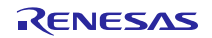

#### <span id="page-10-0"></span>4. 使用方法

RX Driver Package は、e<sup>2</sup> studio に入っている FIT プラグインを使用することで、簡単にプログラムを構築 することができます。以下に、e² studio を使用した簡単な使用例を示します。なお、CS+を使用する場合につ いては、本パッケージに付属している「RX ファミリ CS+に組み込む方法 Firmware Integration Technology (R01AN1826JJ)」を参照してください。

#### <span id="page-10-1"></span>4.1 説明で使用する環境

ターゲット MCU に「RX231」、ターゲットボードに「Renesas Starter Kit RX231」を使用します。それ以外 の環境で行う場合は、使用する環境に合わせて説明を読み替えてください。

#### <span id="page-10-2"></span>4.2 e² studio に RX Driver Package をインストールする

RX Driver Package に入っている FIT モジュールを、e² studio にインストールします。

- 1. ダウンロードした「an\_r01an3233jj0101\_rx.zip」ファイルを、任意のフォルダに解凍します。
- 2. 解凍してできたフォルダを開き、その中にある「FITModules」フォルダを開きます。
- 3. 「FITModules」フォルダ内ある全てのファイルを選択し、「編集(E)」メニューから「コピー」をクリッ クします。

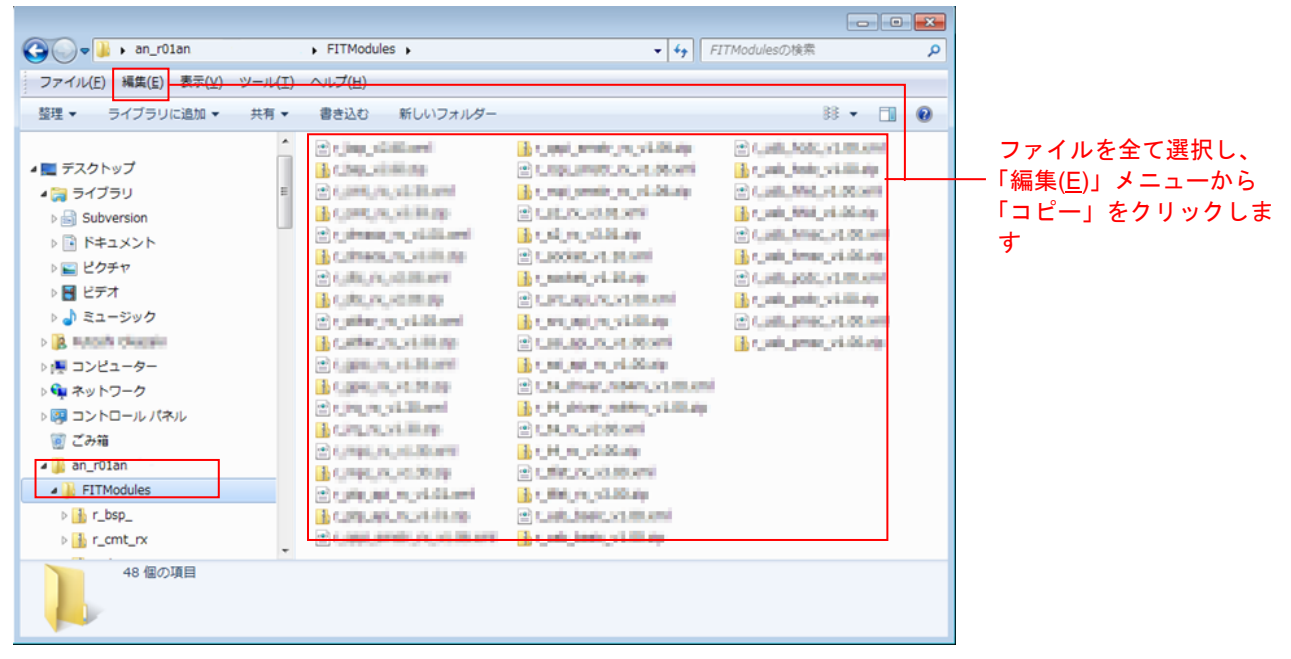

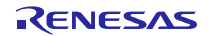

- 4. e² studio のインストールフォルダ(通常は、C:¥Renesas¥e2\_studio です)を開き、その中にある「FITModules」 フォルダを開きます。
- 5. 「編集(E)」メニューから「貼り付け」をクリックします。 e² studio の「FITModules」フォルダに、FIT モジュールがコピーされます。

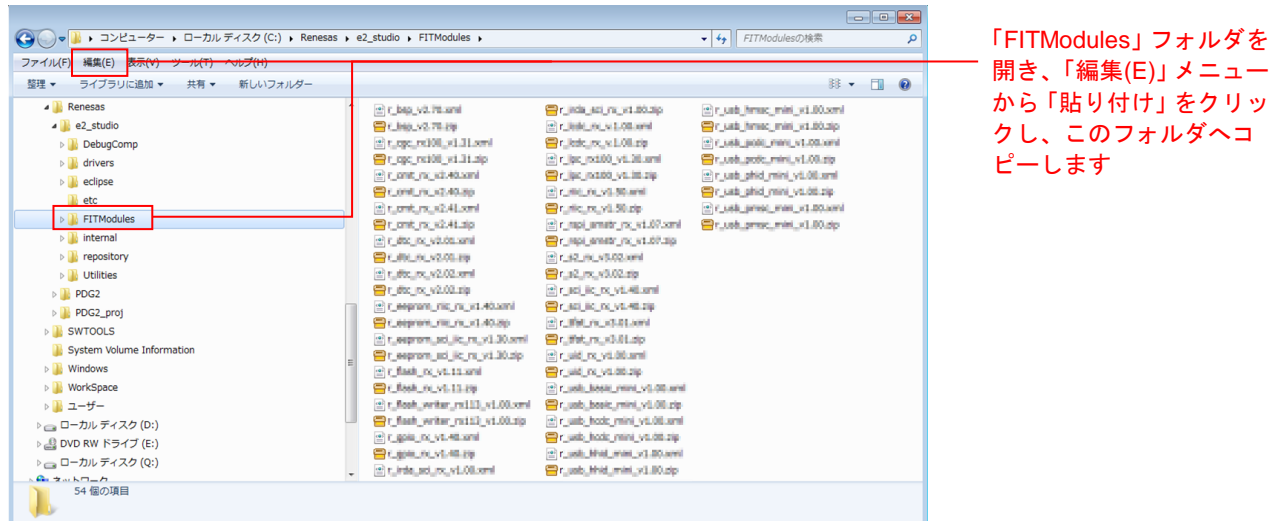

<span id="page-11-0"></span>4.3 アプリケーションの作成

LED を光らせる、簡単なプログラムを作成してみます。

## <span id="page-11-1"></span>4.3.1 ワークスペースとプロジェクトを作成する

まず、ワークスペースとプロジェクトを新規に作成します。

- 1. e² studio を起動します。
- 2. 表示されたダイアログに、任意のワークスペースフォルダを入力し、「OK」をクリックします。

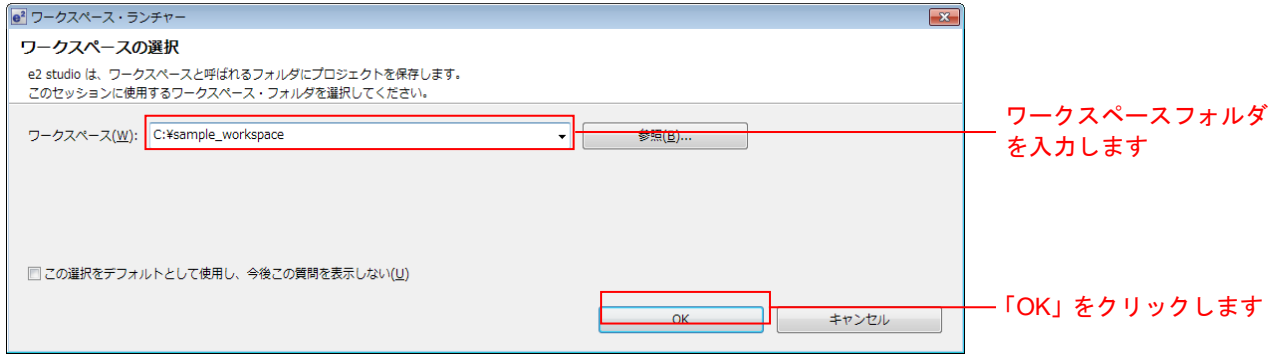

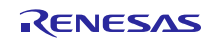

開き、「編集(E)」メニュー

クし、このフォルダへコ

3. 以下の画面が表示されたら、「Workbench」をクリックします。

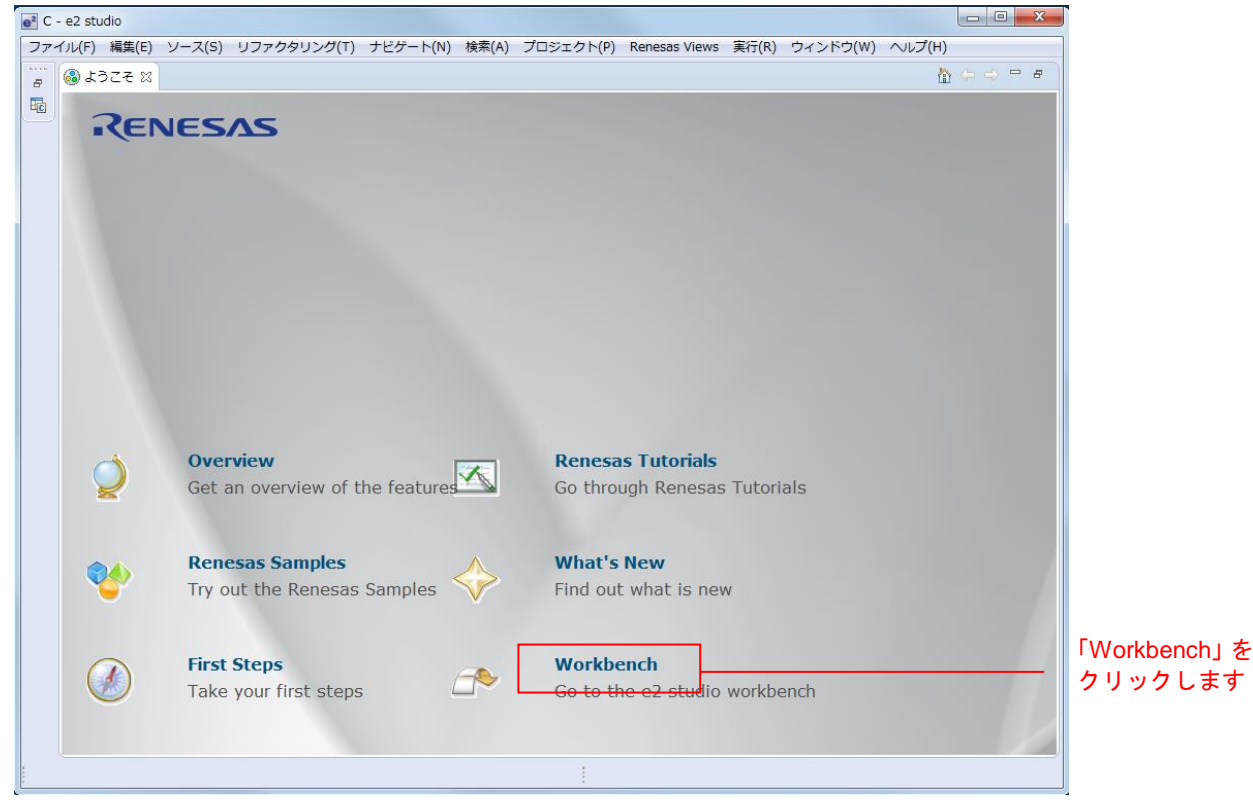

4. ワークベンチが起動したら、「ファイル(F)」メニューの「新規(N)」の「C Project」をクリックします。

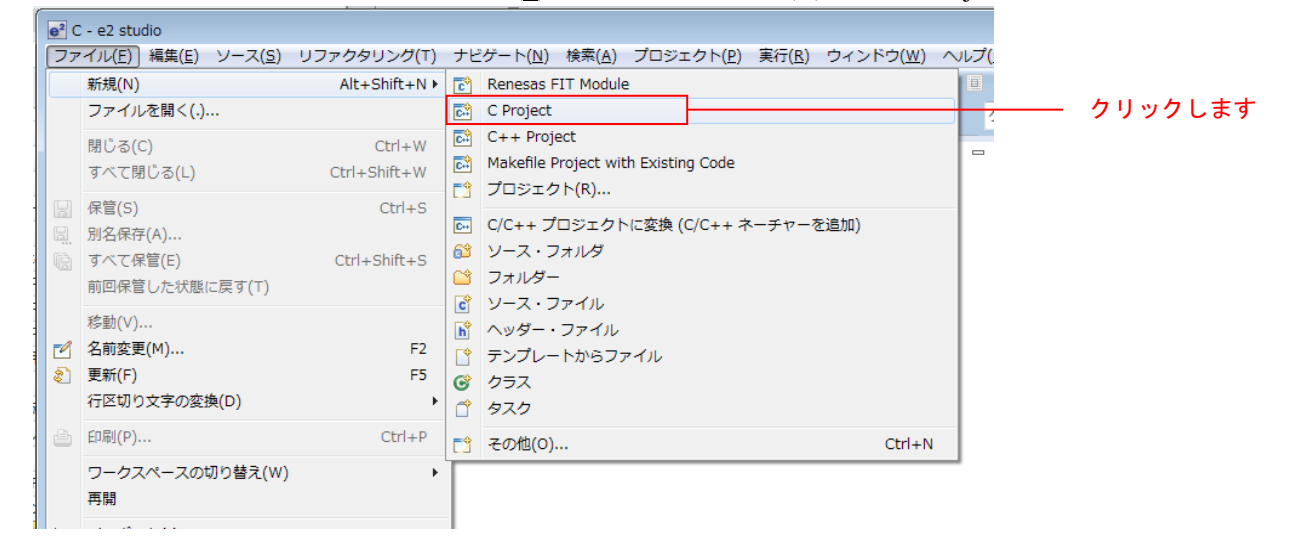

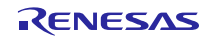

5. プロジェクト名(P)を入力します。「プロジェクトの種類:」は、「Executable (Renesas)」の「Sample Project」 をクリックします。「ツールチェイン:」は、「Renesas RXC Toolchain」をクリックします。設定が終わっ たら「次へ(N)」をクリックします。

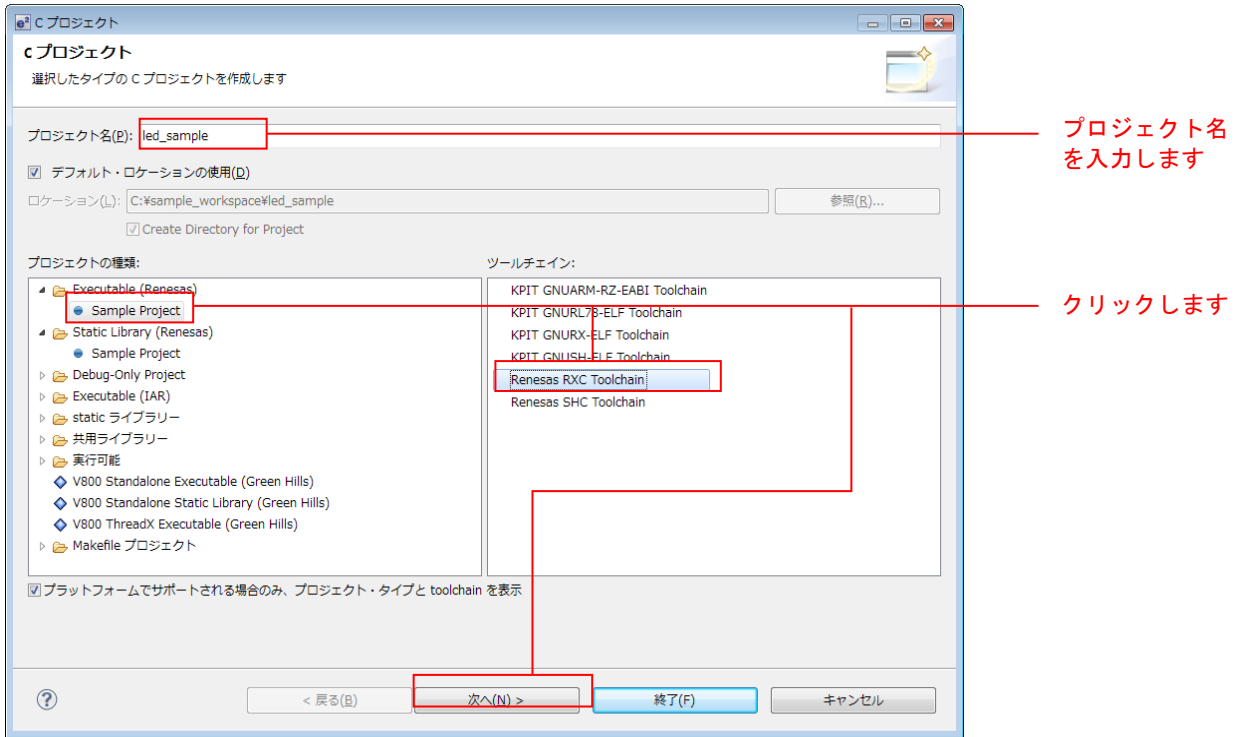

6. ターゲットを選択します。「ターゲットの選択:」の「・・・」ボタンクリックし、「R5F52318AxFP」を選 択します。設定が終わったら「次へ(N)」をクリックします。

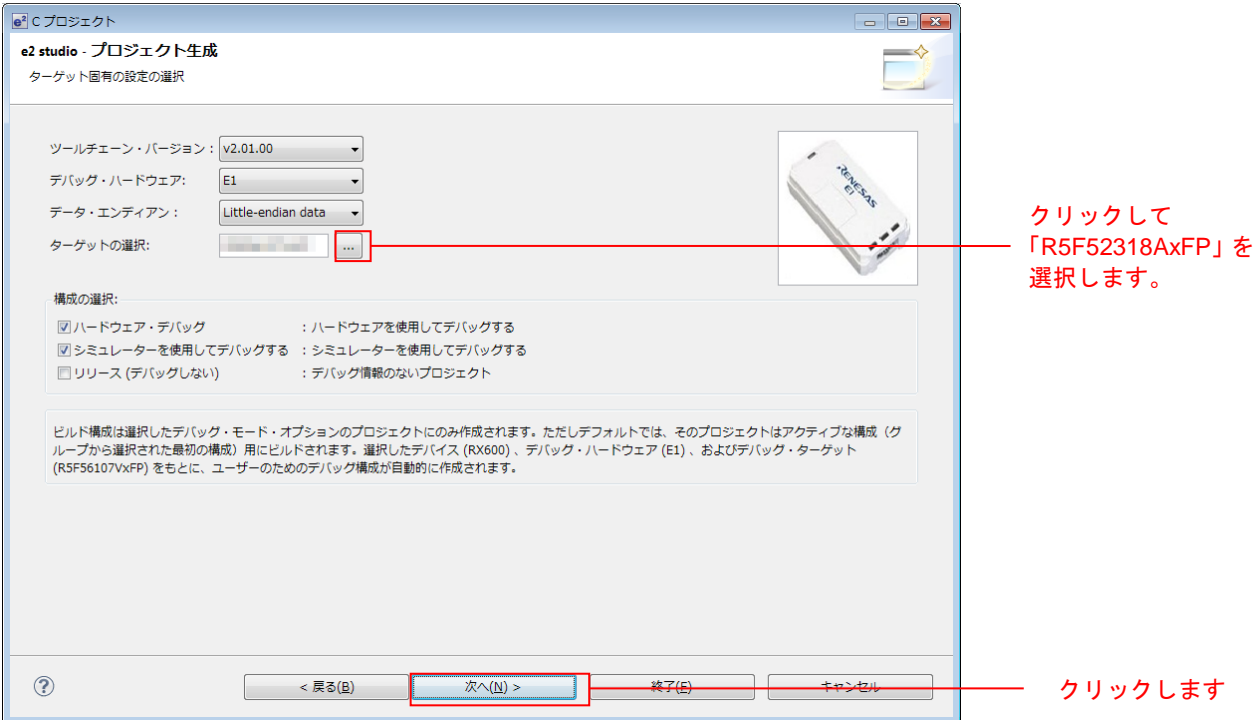

7. 「FIT モジュールを使用する」にチェックを入れて、「次へ(N)」をクリックします。

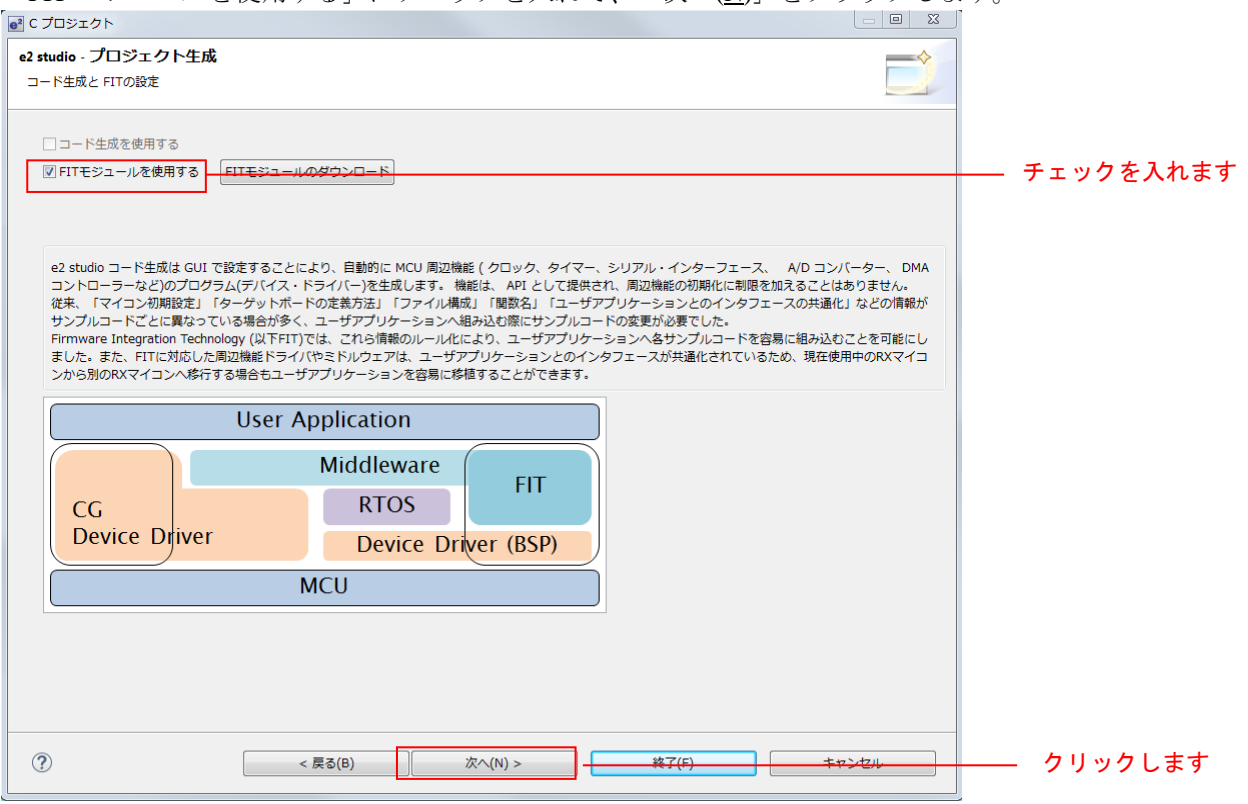

8. 何もせず「次へ(N)」をクリックします。

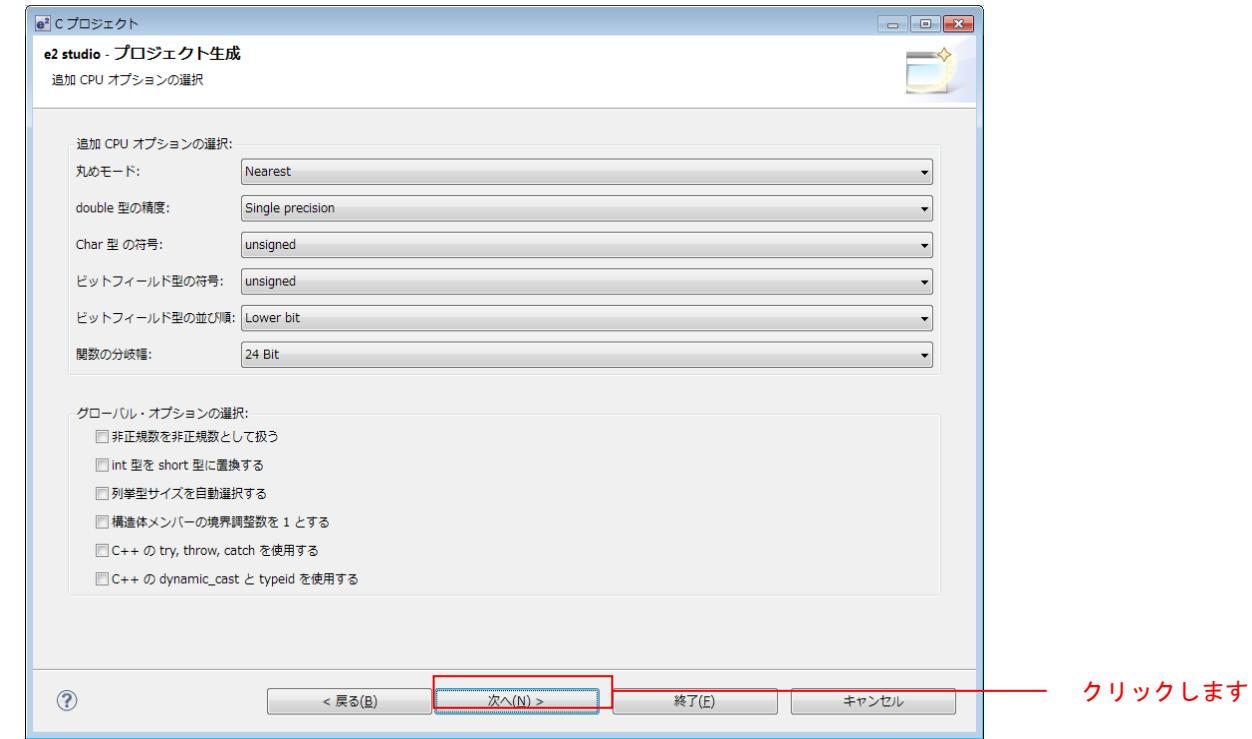

9. 何もせず「次へ(N)」をクリックします。

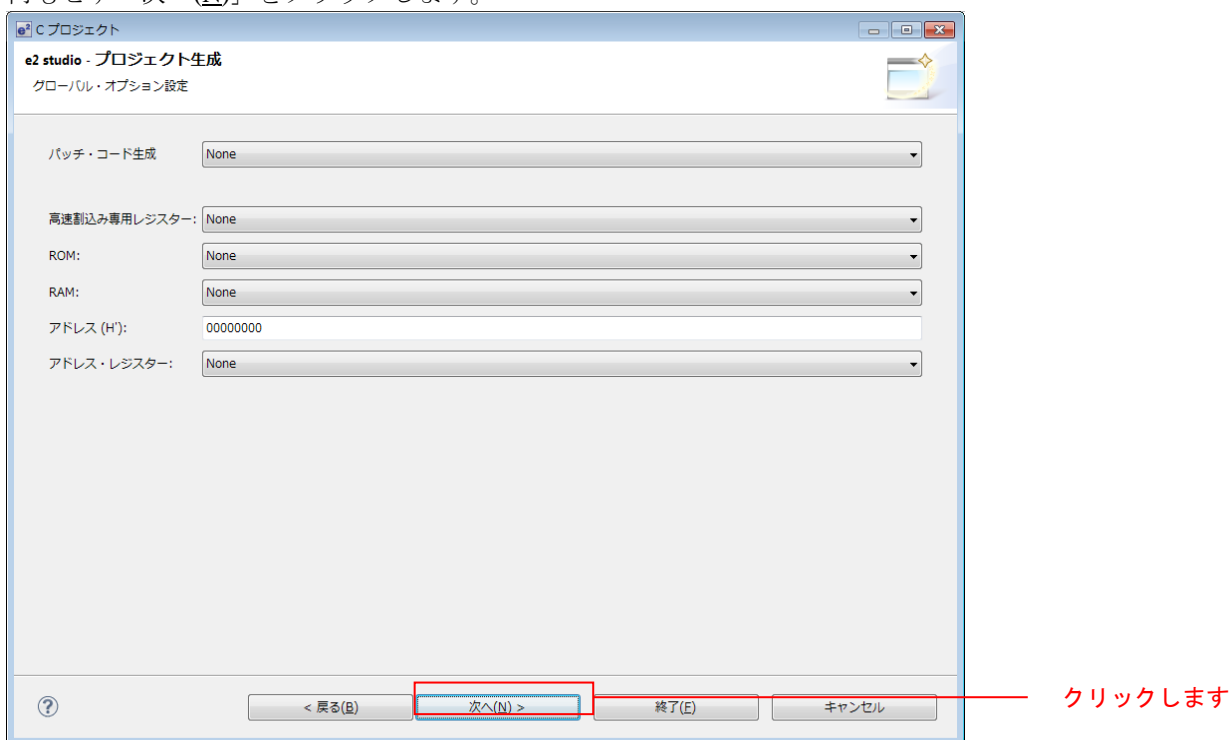

10. 何もせず「終了(F)」をクリックします。

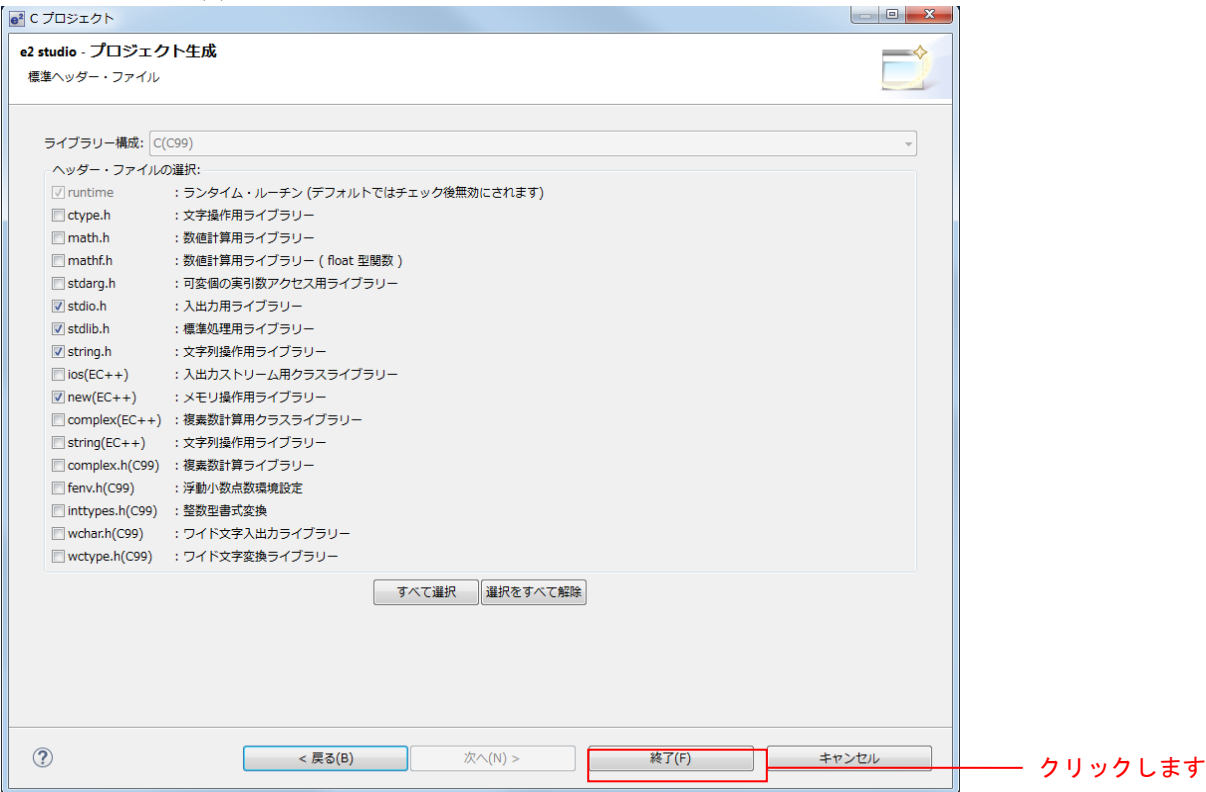

11.「OK」をクリックすると、プロジェクトが生成されます。

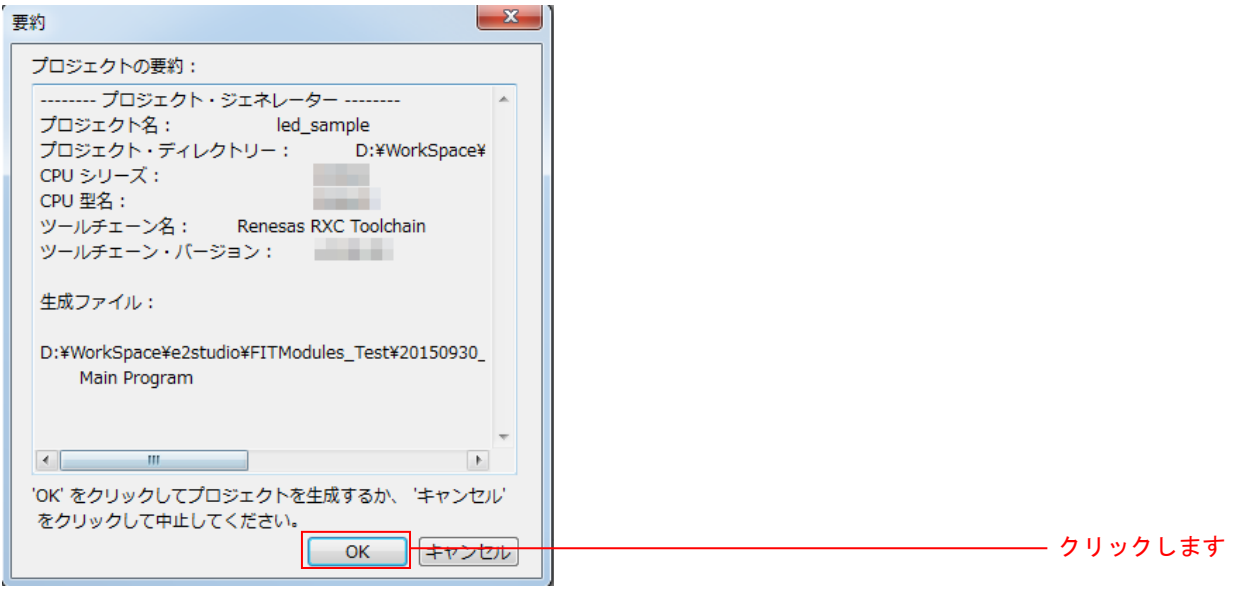

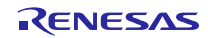

<span id="page-17-0"></span>4.3.2 FIT プラグインで FIT モジュールをインストールする

作成したプロジェクトに、FIT プラグインを使って必要なモジュールをインストールします。

ここでは、コンペアマッチタイマドライバ(r\_cmt\_rx)をインストールします。

1. 「Renesas Views」メニューの「e2 ソリューション・ツールキット」の「FIT Configurator」をクリックしま す。

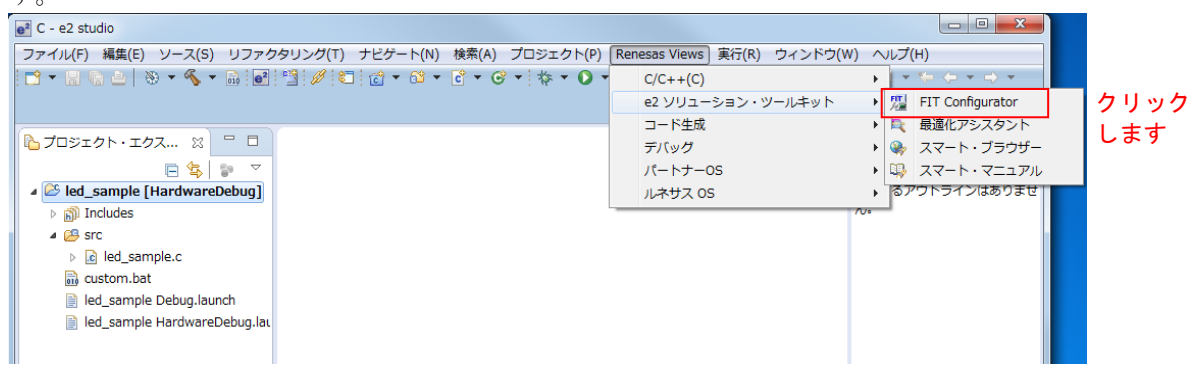

2. 画面右下に「FIT Configurator」が表示されます。

「FIT モジュールを追加するプロジェクト」で作成したプロジェクトを選択します。

次に「ターゲットボード」から「RSKRX231」を選択します。

次に「使用可能なモジュール」から「r\_cmt\_rx」をクリックし、「モジュールの追加>>」をクリックし ます。

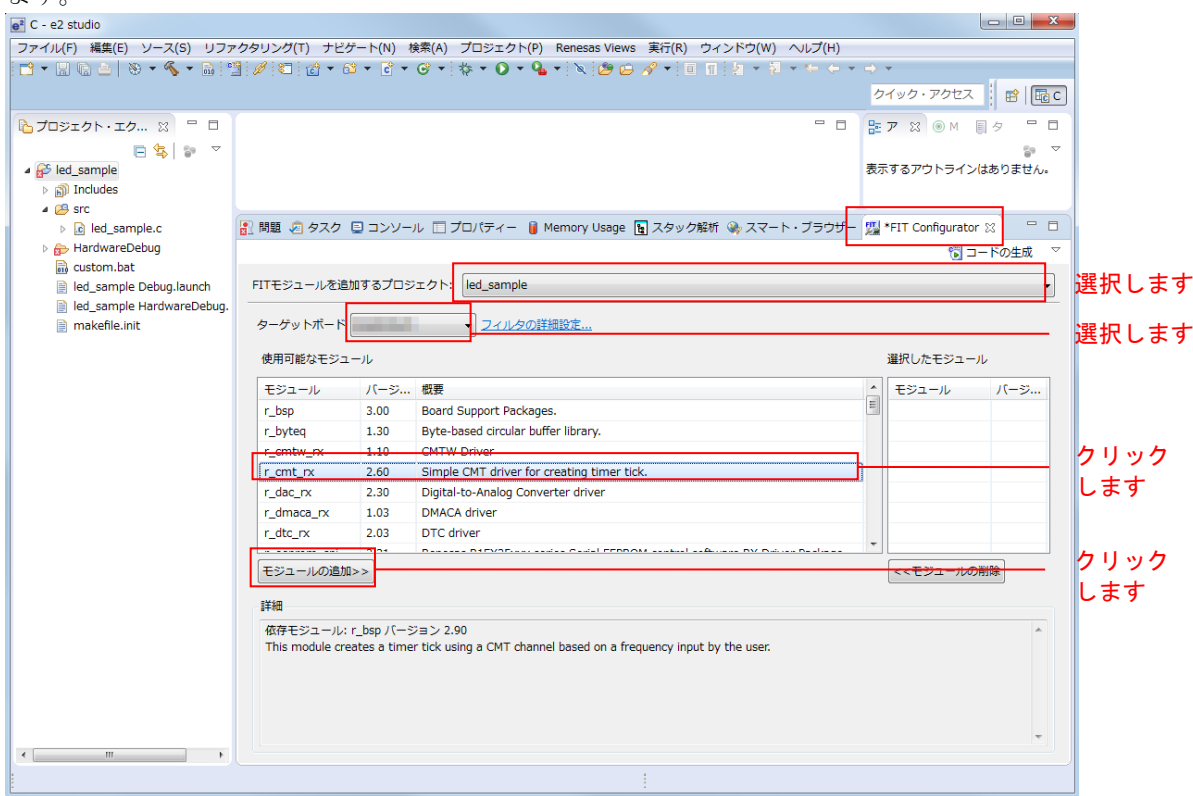

3. 「コンソール」が表示されます。 「r\_cmt\_rx」と依存関係にある「r\_bsp」も同時に追加されます。(※) 再度「FIT Configurator」をクリックします。

※:追加する FIT ドライバは、適応可能な「r\_bsp」のバージョンを指定します。FIT ドライバのリリース タイミングにより、指定した「r\_bsp」のバージョンと追加された「r\_bsp」のバージョンが不一致の場合、 コンソール画面に Warning(W0000001)が出力されます。追加された「r\_bsp」のバージョンが、指定し た「r\_bsp」のバージョン以降の場合、バージョンの新しい「r\_bsp」は後方互換を持つため、Warning を無 視することができます。

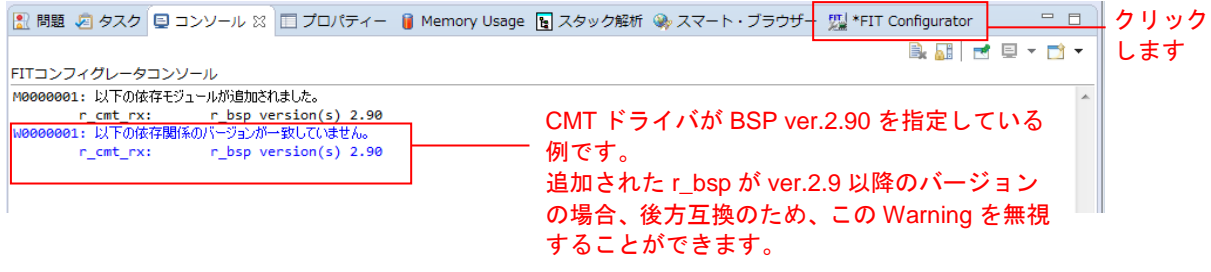

4. 「選択したモジュール」に「r\_bsp」と「r\_cmt\_rx」が追加されていることを確認します。尚「r\_cmt\_rx」 に表示されている ●は上記 3.で説明した Warning の発生を指し示すものです。無視して構いません。 次に、「コードの生成」をクリックします。

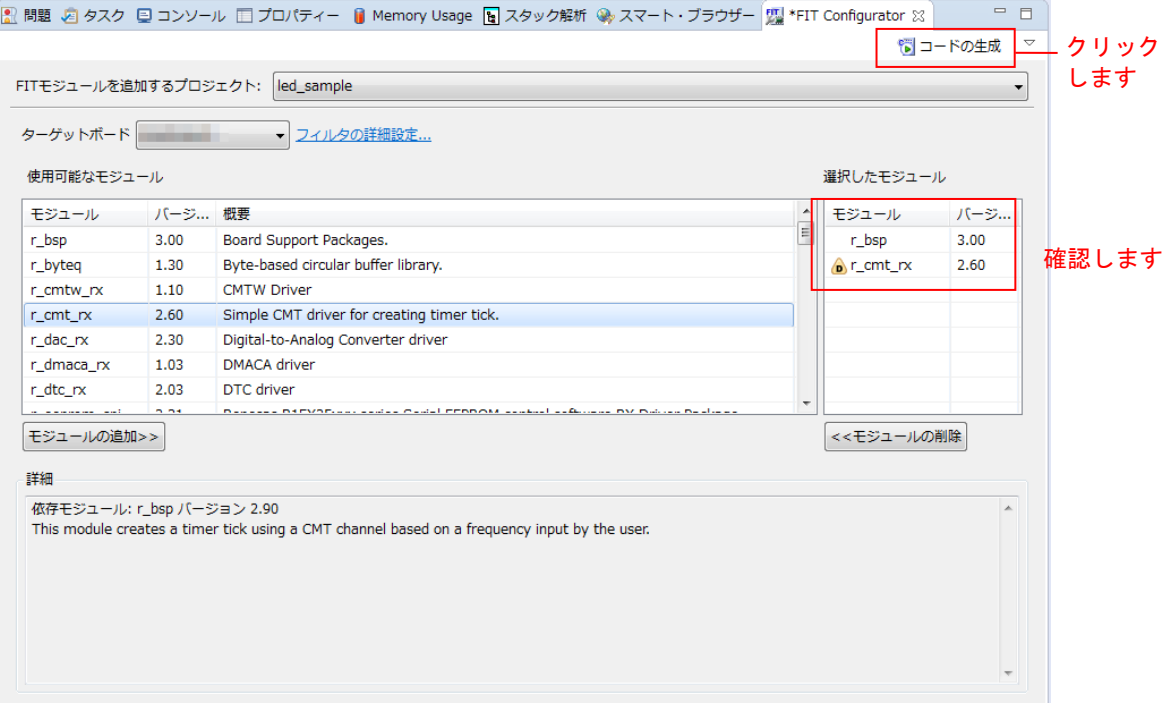

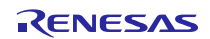

5 そのまま「OK」をクリックします。

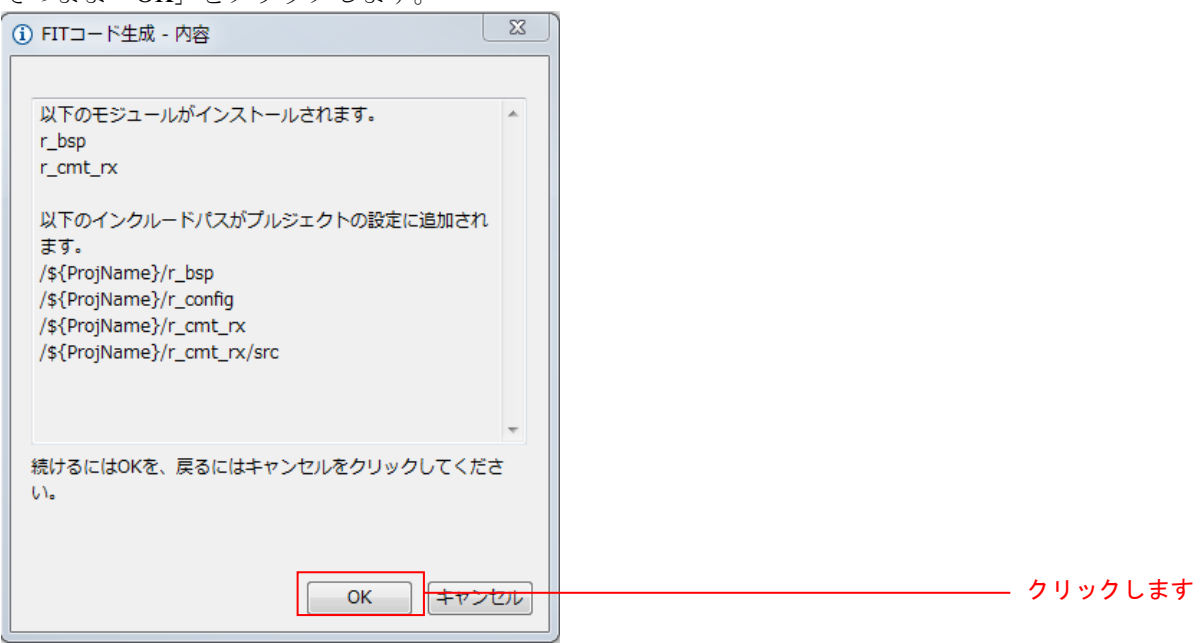

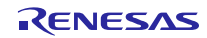

## <span id="page-20-0"></span>4.3.3 LED 点灯プログラムを作成する

コンペアマッチタイマを使用し、0.5 秒間隔で LED0 を点滅させるプログラムを作成します。

src/(プロジェクト名).c を開き、以下のように修正します。

【src/(プロジェクト名).c】

```
#include "platform.h"
#include "r_cmt_rx_if.h"
/* LED Currently status */
uint32_t ledstatus = LED_OFF;
void call_back(void *pdata)
{
  if (ledstatus == LED_OFF)
  {
     /* Turn ON the LED0 If the status is LED_OFF */
   LED0 = LED ON;ledstatus = LED ON;
  }
  else
  {
     /* Turn OFF the LED0 If the status is LED_ON */
   LED0 = LED_OFF;
   ledstatus = LED_OFF;
  }
}
void main(void)
{
  uint32_t cmt_ch;
  /* LED0 off */
  LED0 =LED_OFF;
  /* Create of 0.5 second(2Hz) cyclic timer. */
  R_CMT_CreatePeriodic(2, &call_back, &cmt_ch);
  while(1);}
```
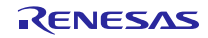

## <span id="page-21-0"></span>4.3.4 プログラムをビルドし動作を確認する

作成したプログラムをビルドして、動作を確認します。

1. 「プロジェクト(P)」メニューの「プロジェクトをビルド(B)」をクリックします。

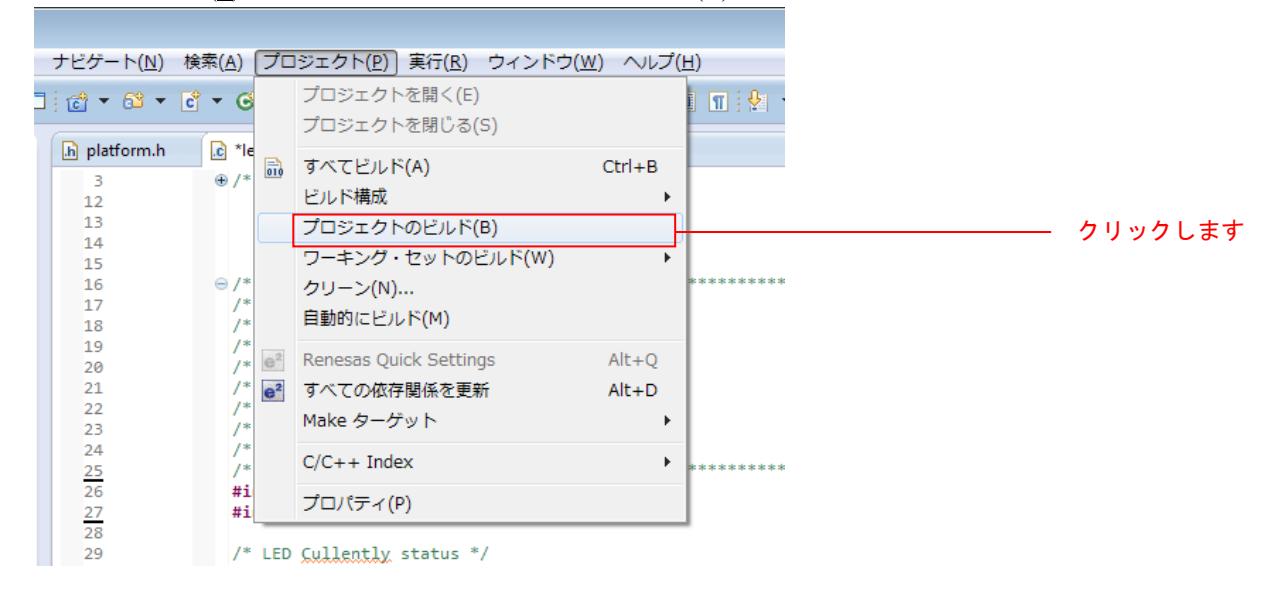

2. ビルドが完了すると、「コンソール」ビューに以下のように表示されます。

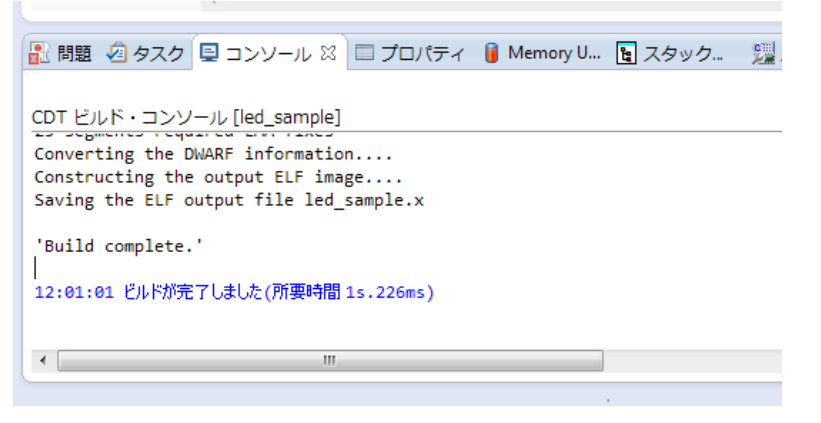

3. 「実行(R)」メニューの「デバッグ構成(B)…」をクリックします。

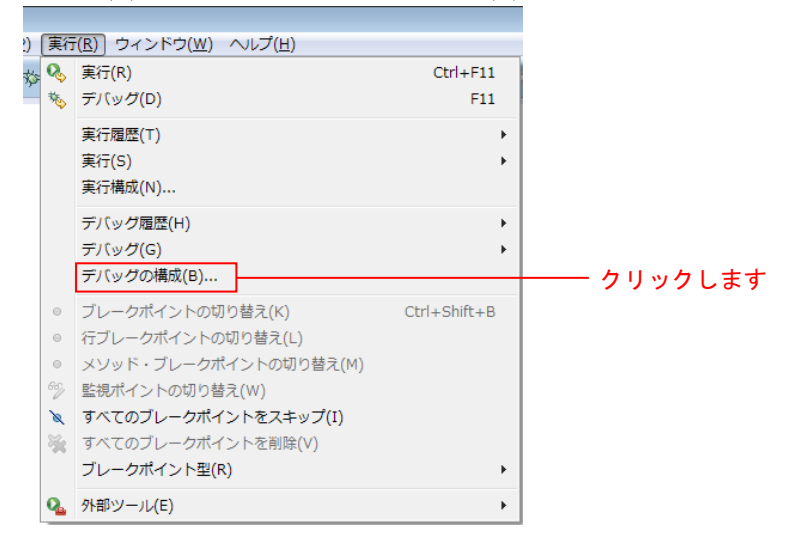

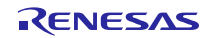

4. 画面左側「Renesas GDB Hardware Debugging」の ● をクリックし、「(プロジェクト名) HardwareDebug」 をクリックします。 「Debugger」タブをクリックし、「Connection Setting」タブをクリックします。 「EXTAL 周波数」を「24.0000」に修正し、「エミュレータから電源を供給する」を「いいえ(※)」に 変更します。 完了したら「デバッグ(D)」をクリックします。

※:外部電源を使用する場合の設定です。エミュレータから電源を供給する場合は「はい」を選択してく ださい。

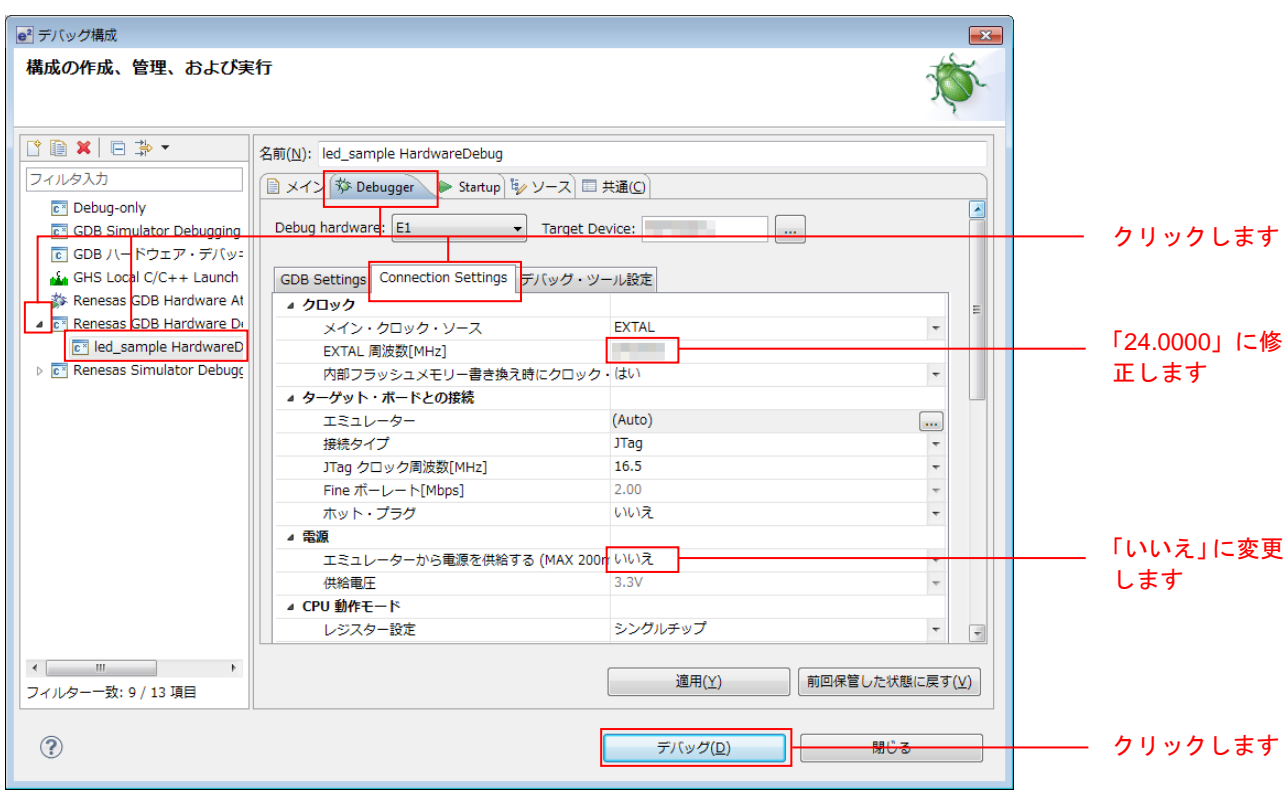

5. 以下のメッセージが表示されたら、「はい(Y)」をクリックします。

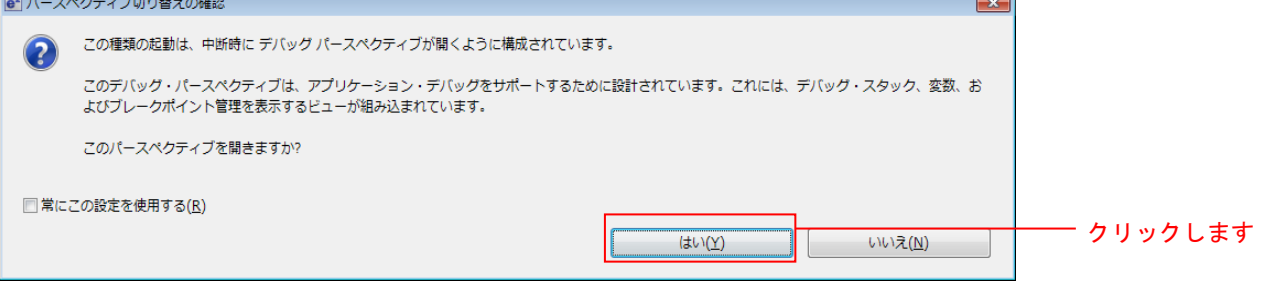

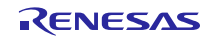

6. ロードモジュールのダウンロードが完了すると、「デバッグ」パースペクティブが開きます。

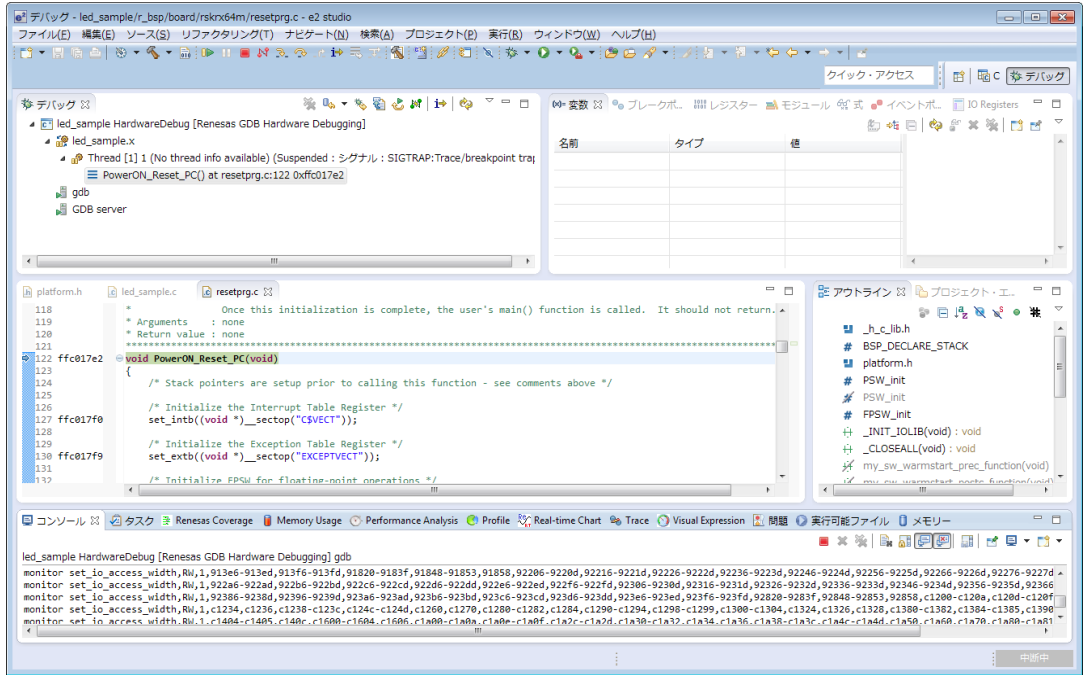

7. ツールバーの「再開」をクリックします。プログラムが実行され、main 関数の先頭でブレークします。

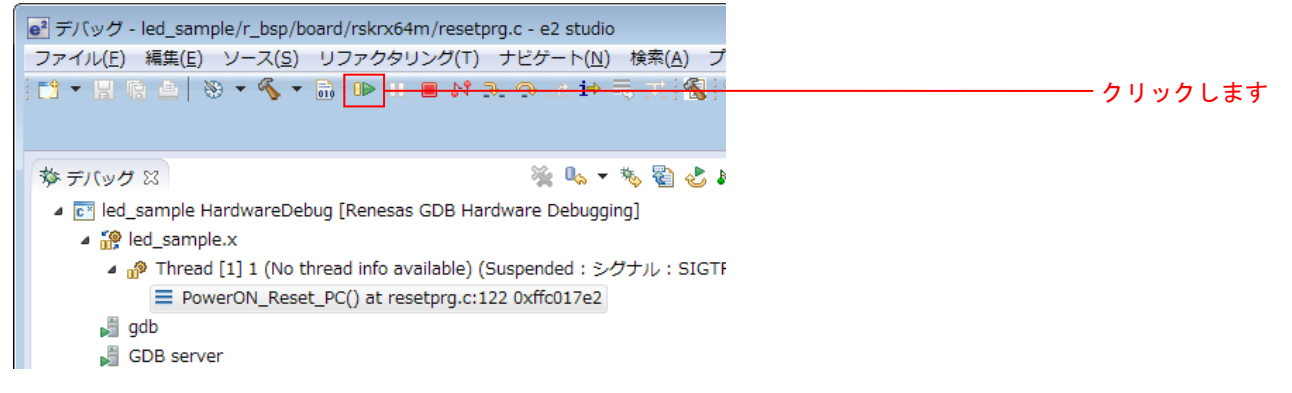

8. main 関数の先頭でブレークした後に、もう一度ツールバーの「再開」をクリックします。 プログラムが実行され、LED0 が 0.5 秒間隔で点灯と消灯を繰り返します。

#### <span id="page-23-0"></span>4.3.5 各 FIT モジュールの API 情報の格納場所について

プロジェクトに組み込んだ FIT モジュールの API 情報は、組み込んだ各 FIT モジュールフォルダの doc フォ ルダ内を参照してください。

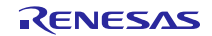

## <span id="page-24-0"></span>5. RX Driver Package Application について

#### <span id="page-24-1"></span>5.1 RX Driver Package Application の構成

RX Driver Package Application は、RX Driver Package を簡単に使って頂くためのサンプルアプリケーション プログラムです。RX Driver Package Application には、RX Driver Package に入っているデバイスドライバやミ ドルウェアを使って動作するアプリケーションプログラムと、そのアプリケーションをビルドするためのプ ロジェクトファイルが入っているので、すぐに評価を開始することができます。

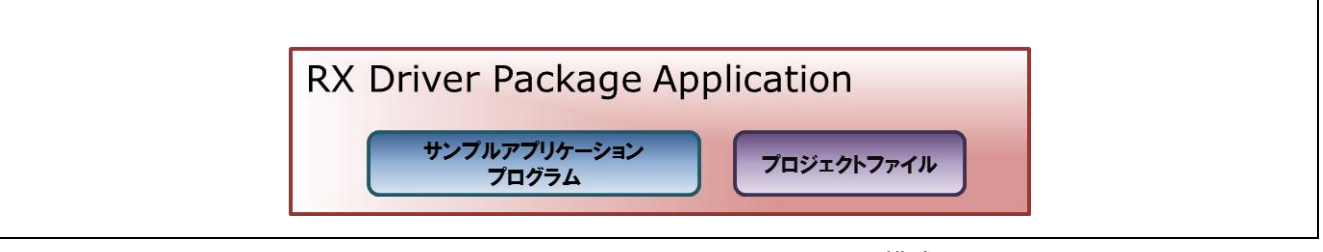

図 5-1 RX Driver Package Application の構成

RX Driver Package Application には、複数のドライバやミドルウェアを組み合わせて動作するシステムプロ グラムや、RX Driver Package に入っているモジュール単体の評価プログラムなど、さまざまな種類を順次公 開していく予定です。

最新の RX Driver Package Application の情報は、以下の URL のページの「RX Driver Package Application 対 応製品」を参照してください。

<http://japan.renesas.com/products/mpumcu/rx/child/fit.jsp>

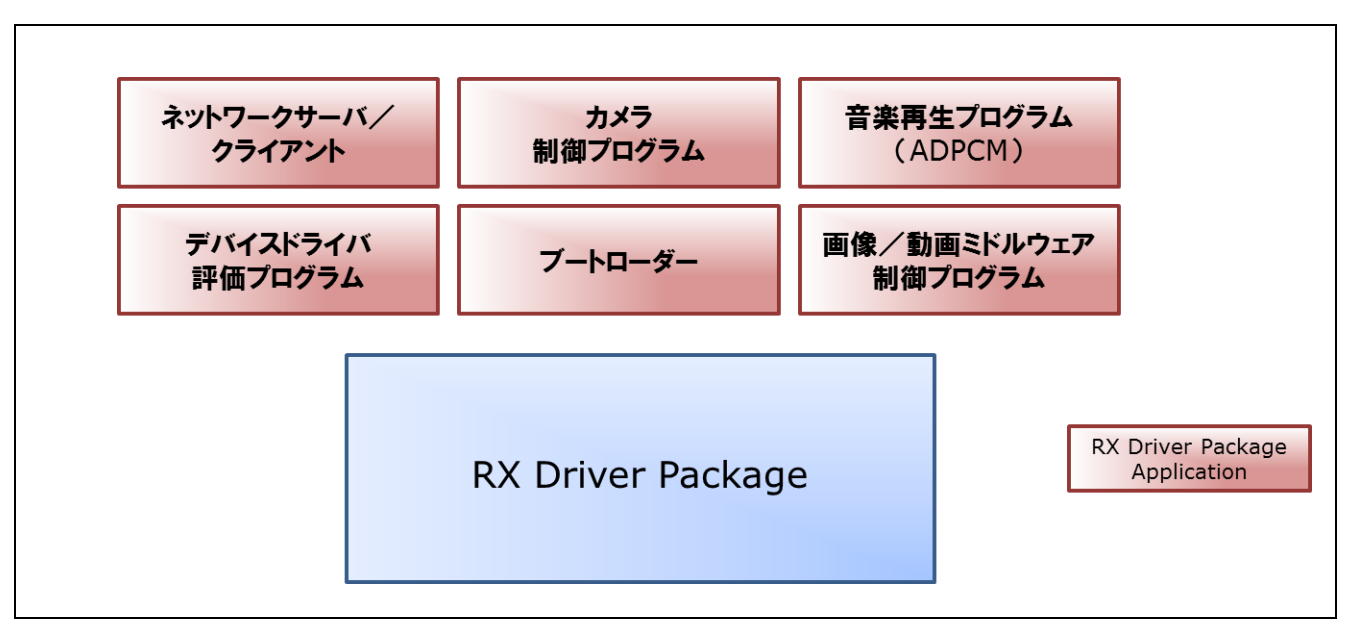

図 5-2 RX Driver Package Application の種類

#### <span id="page-25-0"></span>6. 補足

# <span id="page-25-1"></span>6.1 FIT 対応製品版(有償)ミドルウェア/ドライバ・ソフトウェアについて

以下に、RXファミリ用の製品版(有償)ミドルウェア/ドライバ・ソフトウェアの一覧を示します。

最新の製品版(有償)ミドルウェア/ドライバ·ソフトウェアの情報は、以下の URL に示すミドルウェア /ドライバのページを参照してください。

ミドルウェア/ドライバのページ: <http://japan.renesas.com/mw>

#### 表 6-1 RX ファミリ用の製品版(有償)ミドルウェア/ドライバ・ソフトウェアの一覧

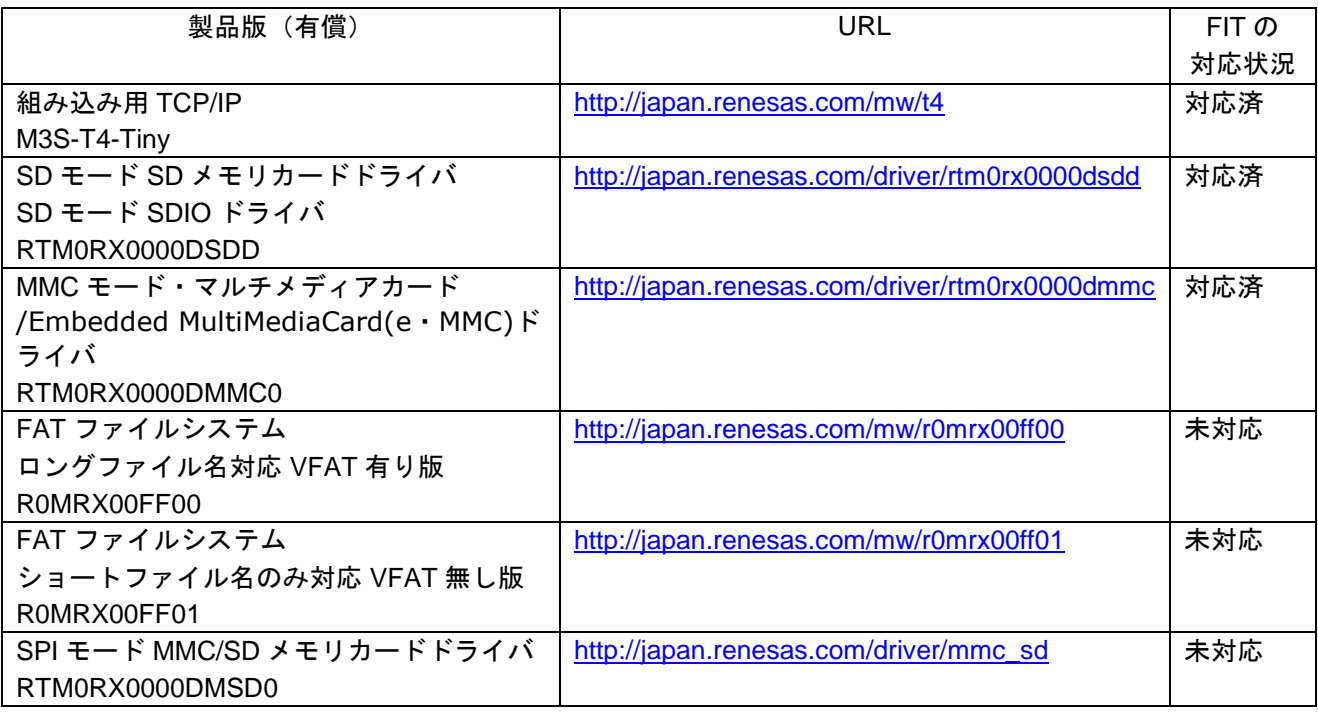

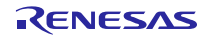

# <span id="page-26-0"></span>ホームページとサポート窓口

ルネサス エレクトロニクスホームページ <http://japan.renesas.com/>

お問合せ先 <http://japan.renesas.com/contact/>

すべての商標および登録商標は,それぞれの所有者に帰属します。

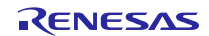

# 改訂記録

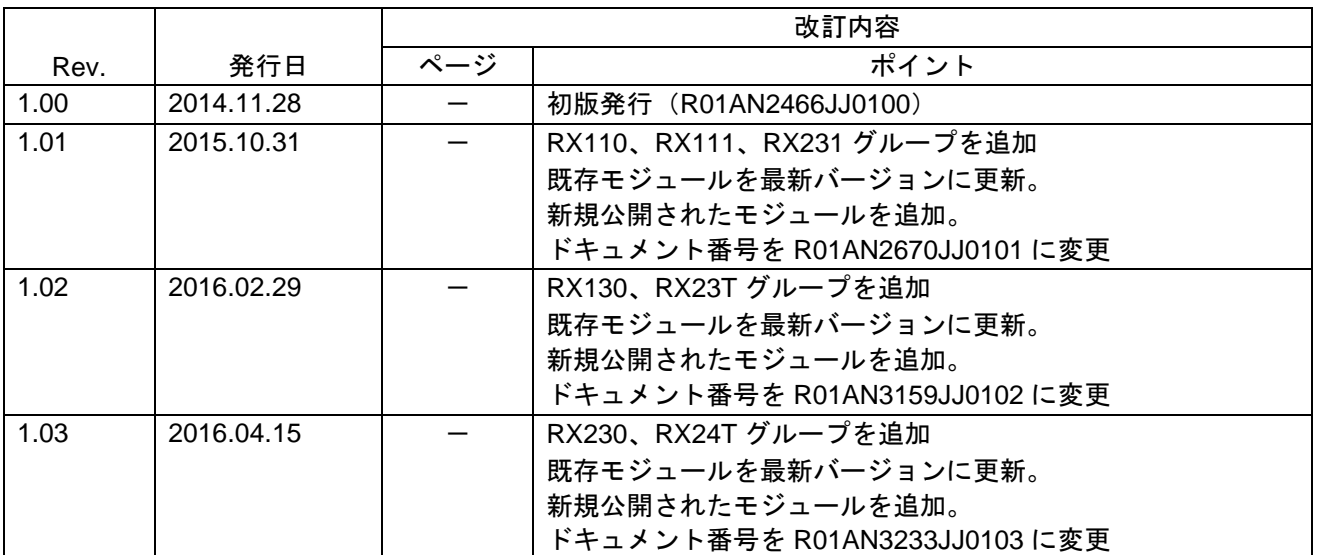

# 製品ご使用上の注意事項

ここでは、マイコン製品全体に適用する「使用上の注意事項」について説明します。個別の使用上の注意 事項については、本ドキュメントおよびテクニカルアップデートを参照してください。

 $\overline{\mathbf{1}}$ 

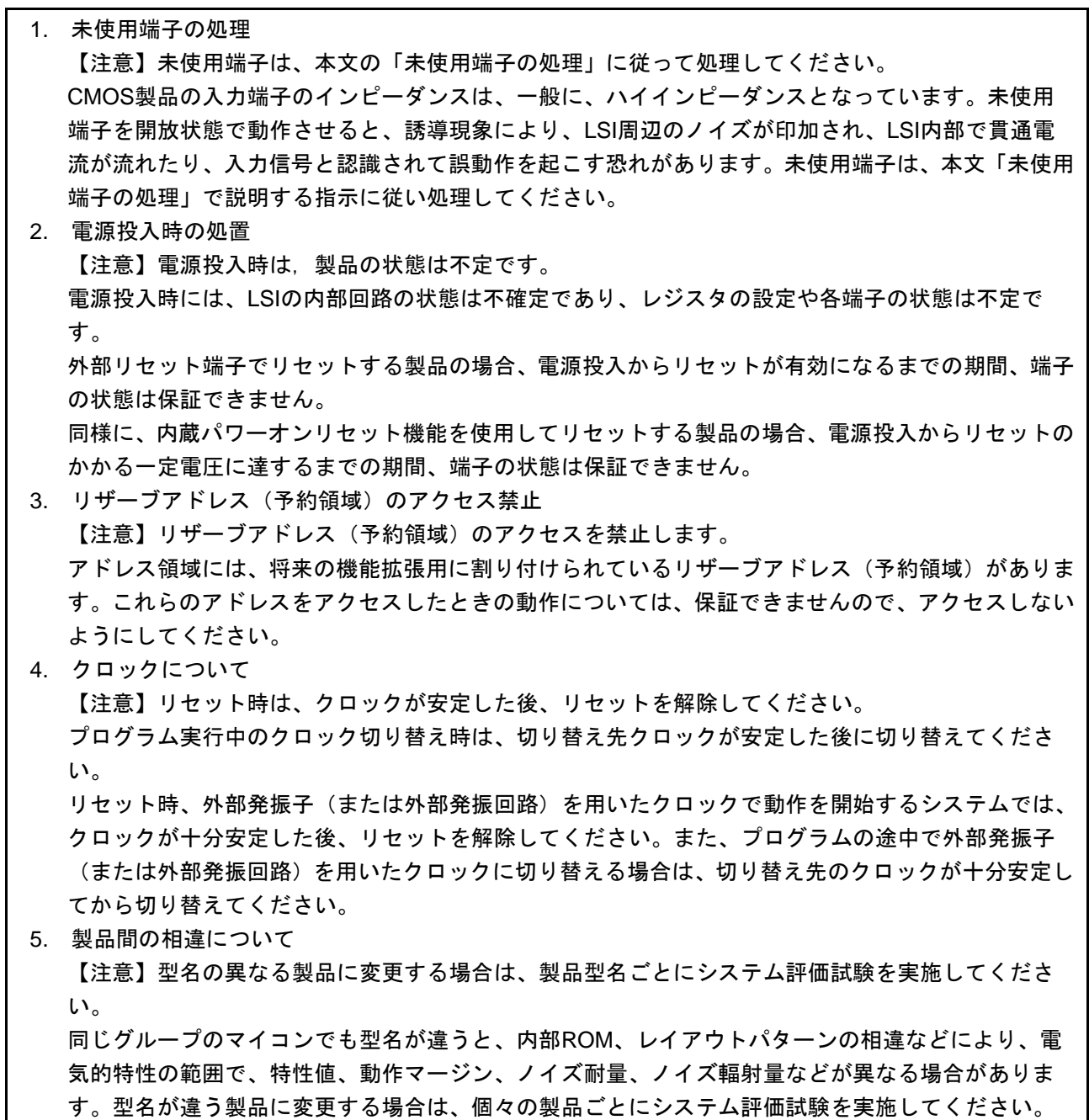

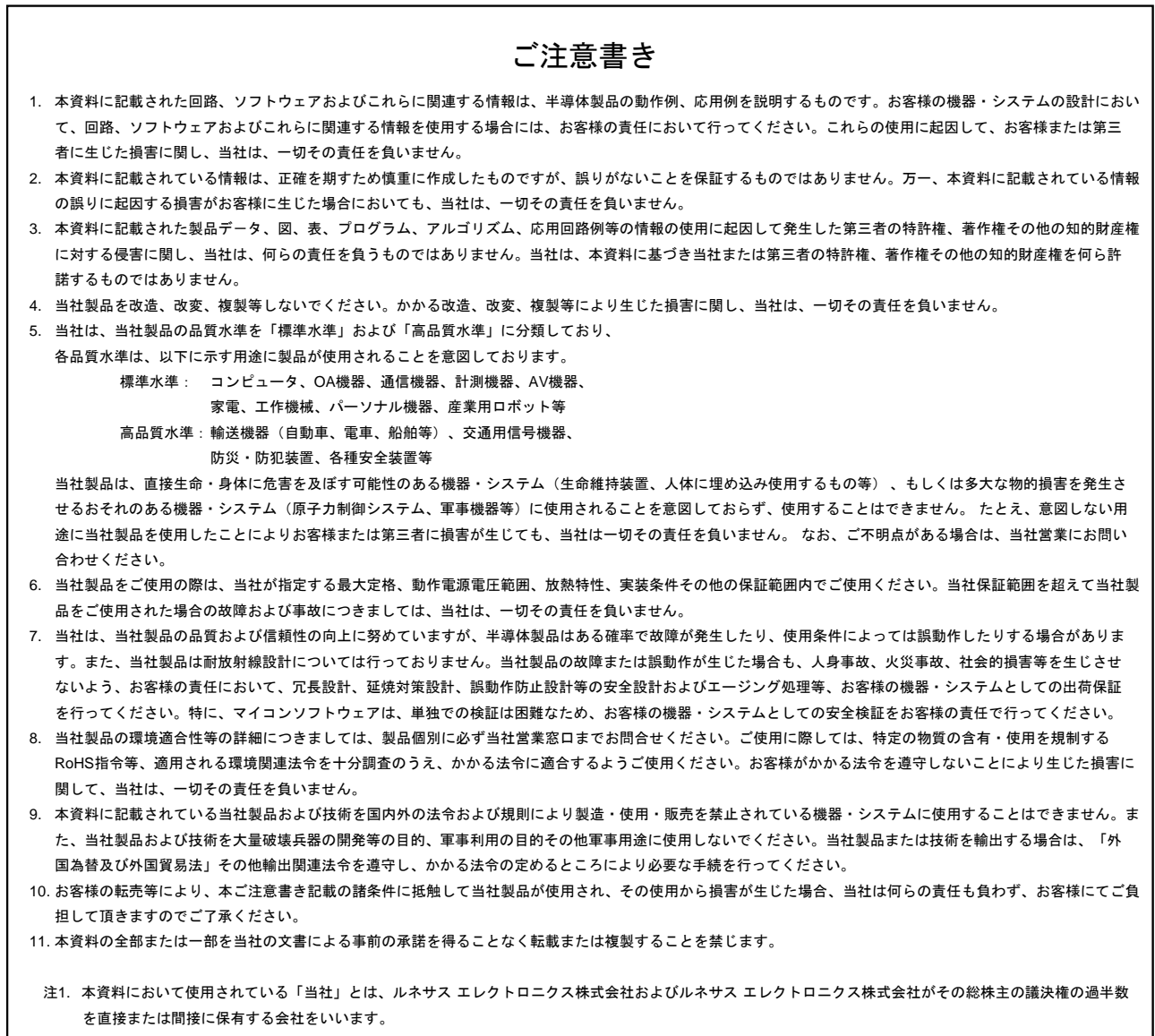

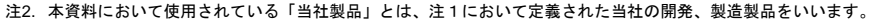

# RENESAS

ルネサスエレクトロニクス株式会社

http://www.renesas.com

ルネサス エレクトロニクス株式会社 〒135-0061 東京都江東区豊洲3-2-24(豊洲フォレシア)

■技術的なお問合せおよび資料のご請求は下記へどうぞ。 総合お問合せ窓口:http://japan.renesas.com/contact/

■営業お問合せ窓口

© 2016 Renesas Electronics Corporation. All rights reserved. Colophon 4.0

※営業お問合せ窓口の住所は変更になることがあります。最新情報につきましては、弊社ホームページをご覧ください。